# **Online**  $\stackrel{\text{def}}{=}$ Test Center 試験について

**オンラインテストセンター iPad受検ガイド**

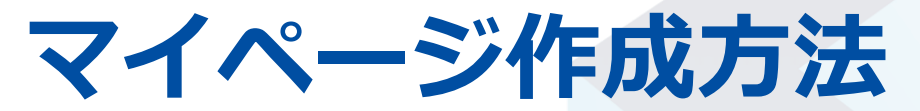

**※既にアカウント作成済みの方は、8ページ目の『マイページへのログイン方法』に進んでください。**

proposal **マイページアカウント作成** 2

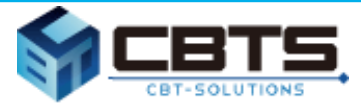

#### **マイページのアカウントを作成します。**

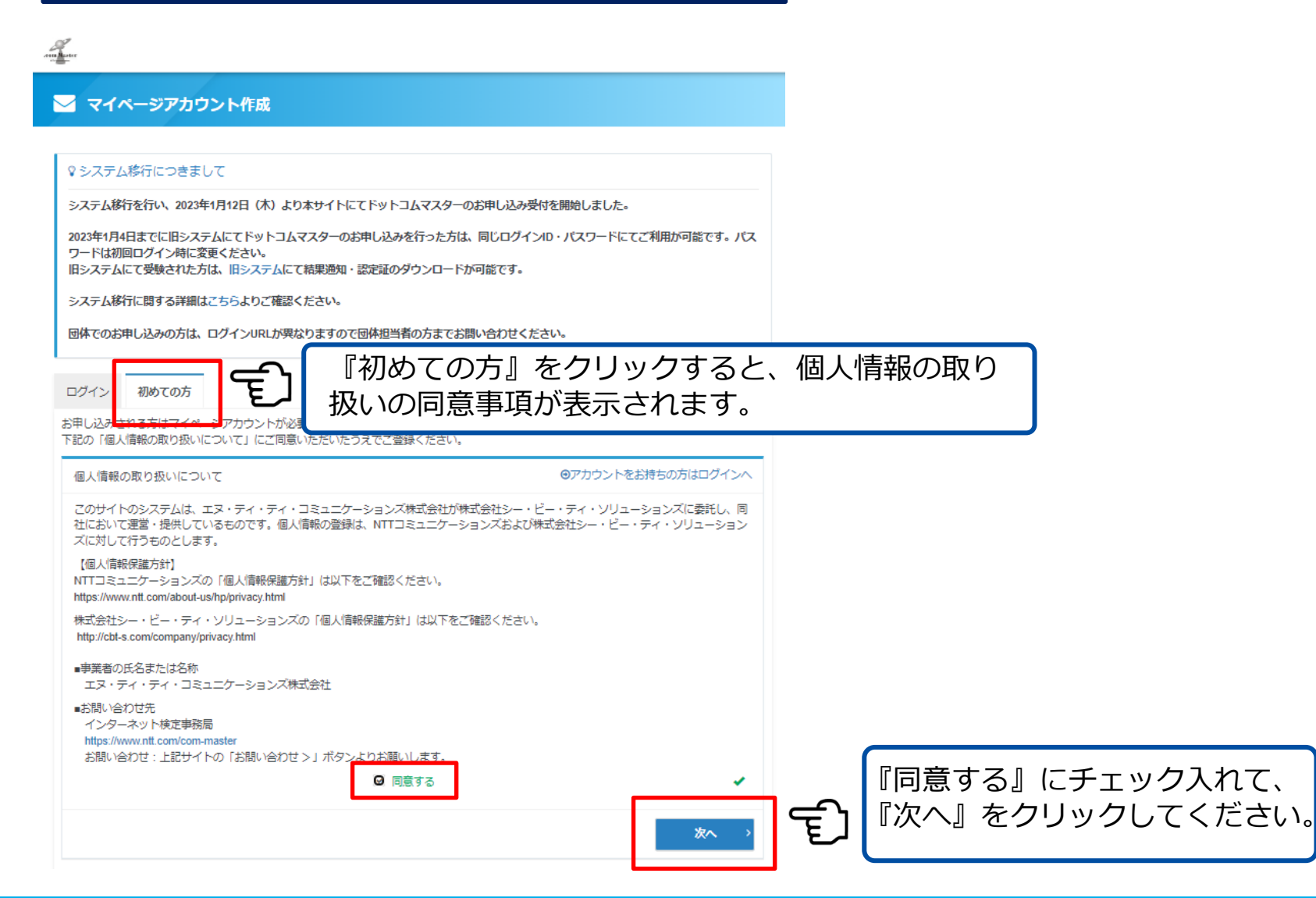

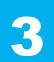

#### **マイページアカウント作成(仮登録)**

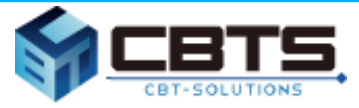

### **マイページのアカウントを作成(仮登録)します。**

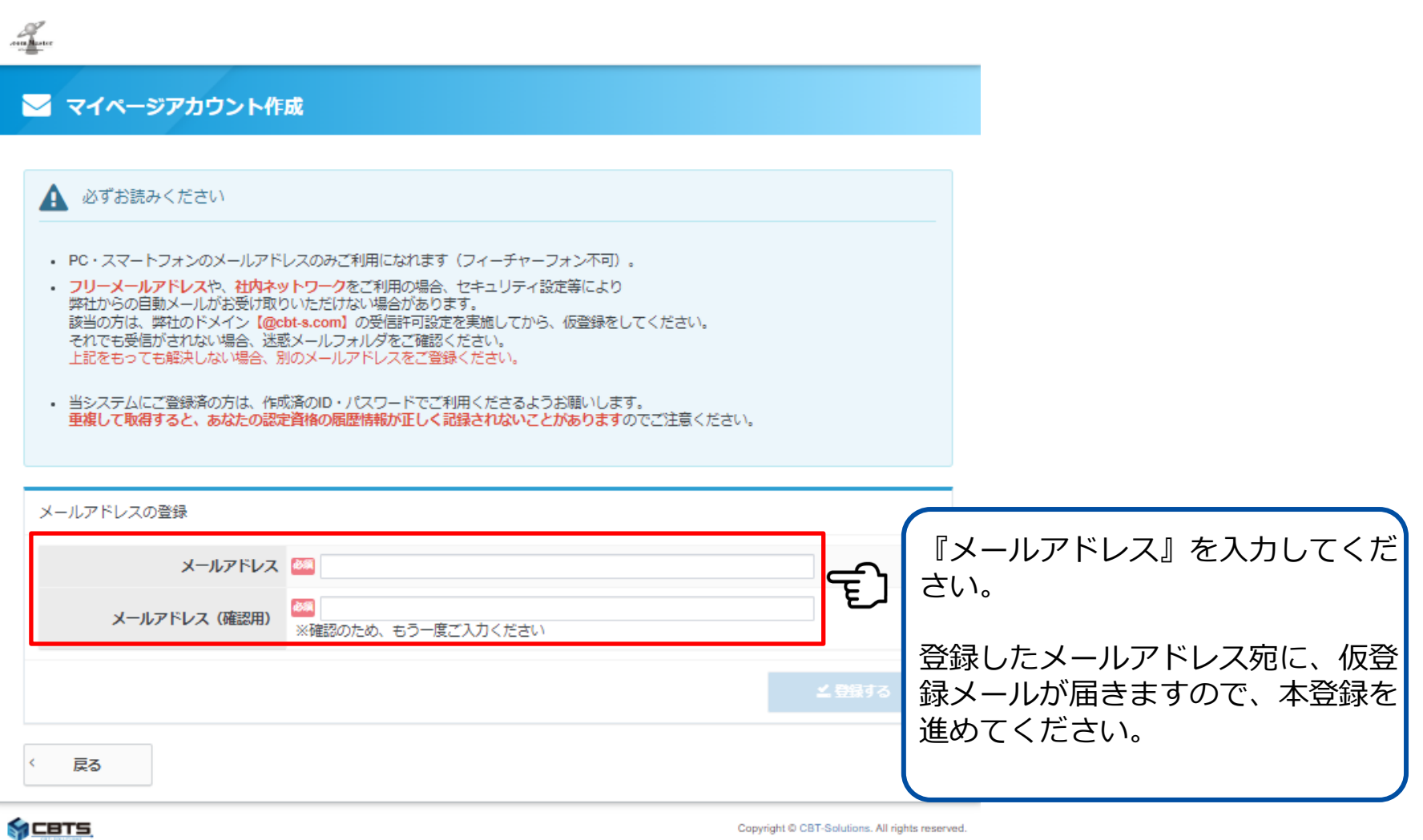

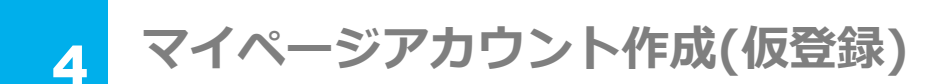

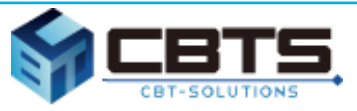

メールに記載されているURLより、

本登録を行ってください。

#### **本登録の案内メールが届きます。**

お申し込みを希望される方へ

マイページ事前登録が完了しました。

下記のURLより本登録を完了してください。

https://dev.ijuken.com/prod/user/com-master/public/regist/132fe44l

このURLはあなた専用のURLです。

24時間以内に登録を完了してくださるようにお願いいたします。

(24時間以上たつと上記URLへはアクセスできなくなりますので、ご注意ください。)

このメールに心当たりのない方は、速やかにこのメールを破棄してください。

よう

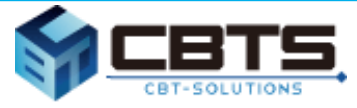

#### **本登録に必要な情報を入力してください。**

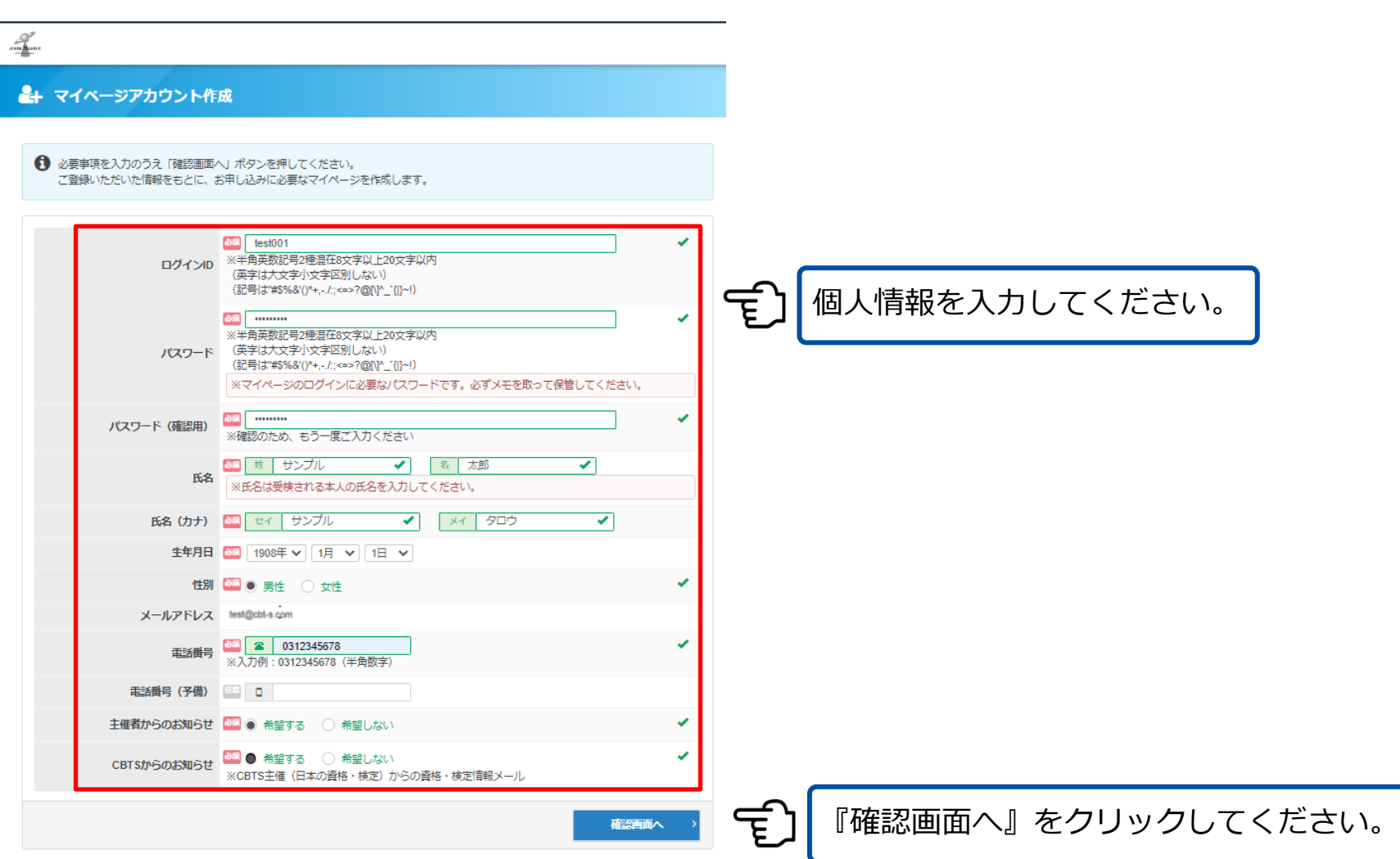

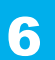

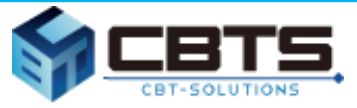

#### **本登録を完了させてください。**

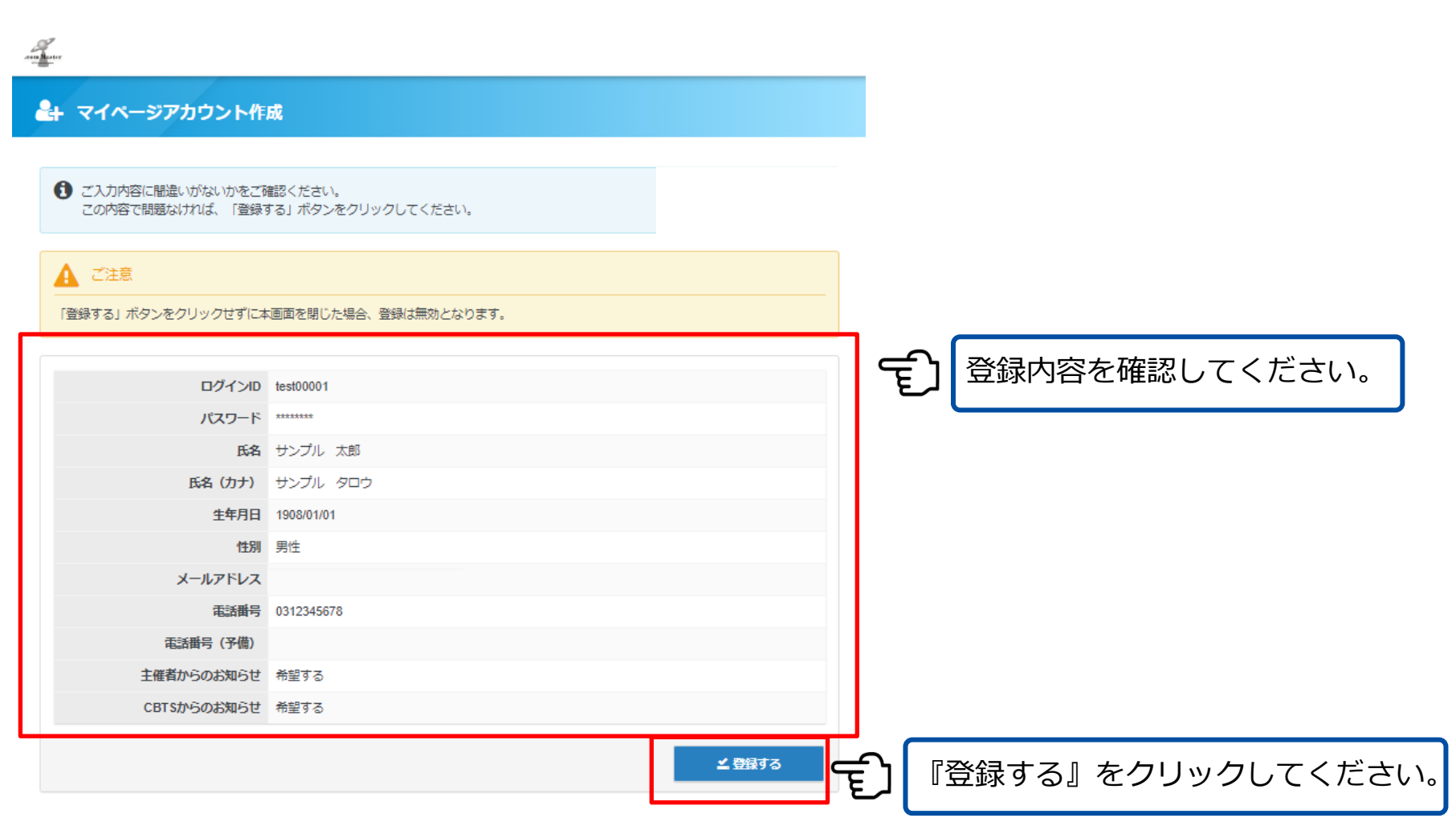

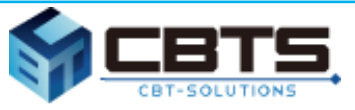

#### **本登録完了メールに記載の、**

**ログインURL、IDを確認してください。**

proposal

ご登録いただき、ありがとうございます。 ご登録いただきましたログインIDは以下の通りです。

ログインID: ログイン**ID**

ログインURL:

ログイン**URL**

なおパスワードを忘れた場合、お問い合わせいただいてもお答えすることができません。 ご本人様にて再設定をしていただく必要がありますので忘れないように管理してください。

ご登録いただきました内容に変更が生じた場合には、 マイページ内の「登録情報変更」メニューより登録情報の変更を行ってください。

受検者名 様 ついては、 いっぱん いっぱん いっぱん いっぱん こうしん こうしゅん かいじょう きんじょう いんじょう しょうかい きんじょう きんじょう じょうかい しゅうしょく きんじょう しょうかい はんじょう されませんので、パスワード を忘れた場合は、再設定を行 う必要がございます。 ※ログイン画面の『パスワー ドをお忘れの方はこちら』よ り再設定可能です。

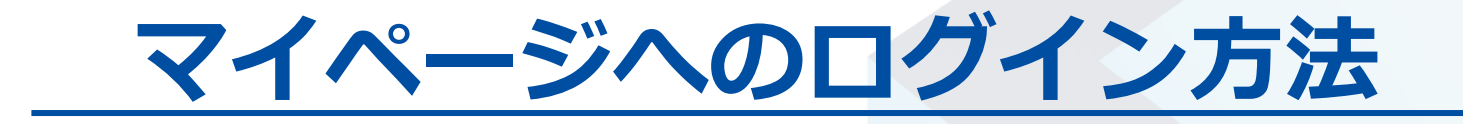

**マイページへログイン** 9

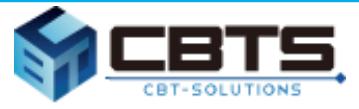

#### **マイページへログインします。**

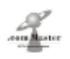

proposal

#### ● インターネット検定 ドットコムマスター

#### ♥システム移行につきまして

システム移行を行い、2023年1月12日 (木) より本サイトにてドットコムマスターのお申し込み受付を開始しました。

2023年1月4日までに旧システムにてドットコムマスターのお申し込みを行った方は、同じログインID・パスワードにてご利用が可能です。パス ワードは初回ログイン時に変更ください。

旧システムにて受験された方は、旧システムにて結果通知・認定証のダウンロードが可能です。

システム移行に関する詳細はこちらよりご確認ください。

団体でのお申し込みの方は、ログインURLが異なりますので団体担当者の方までお問い合わせください。

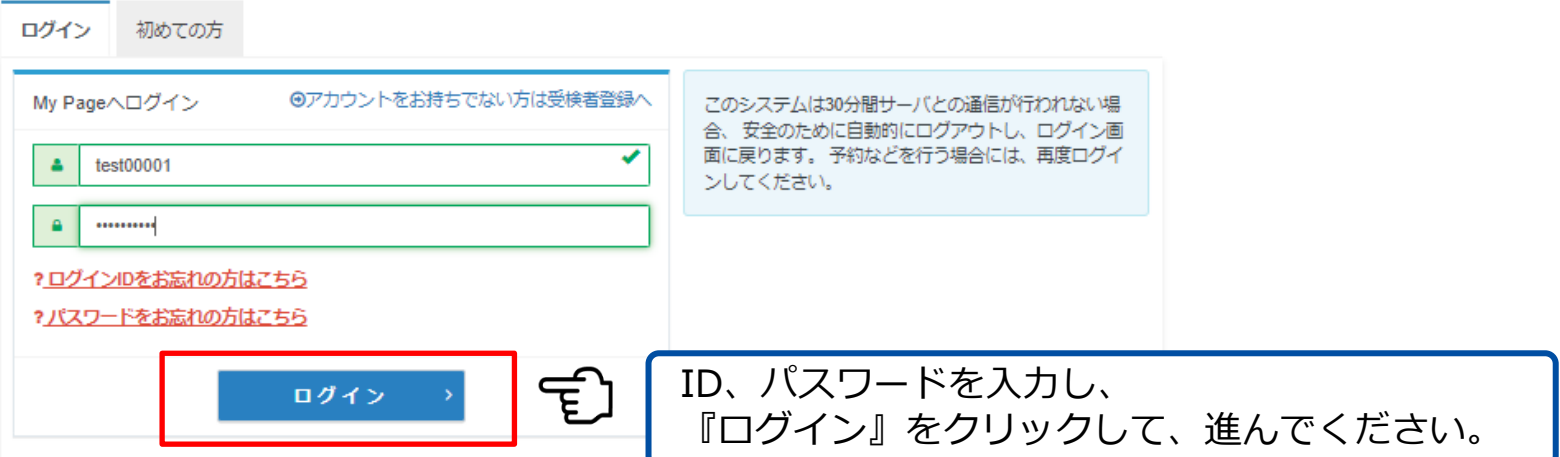

## **試験の申し込み方法**

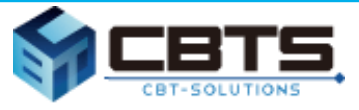

#### **マイページより申し込みを開始します。**

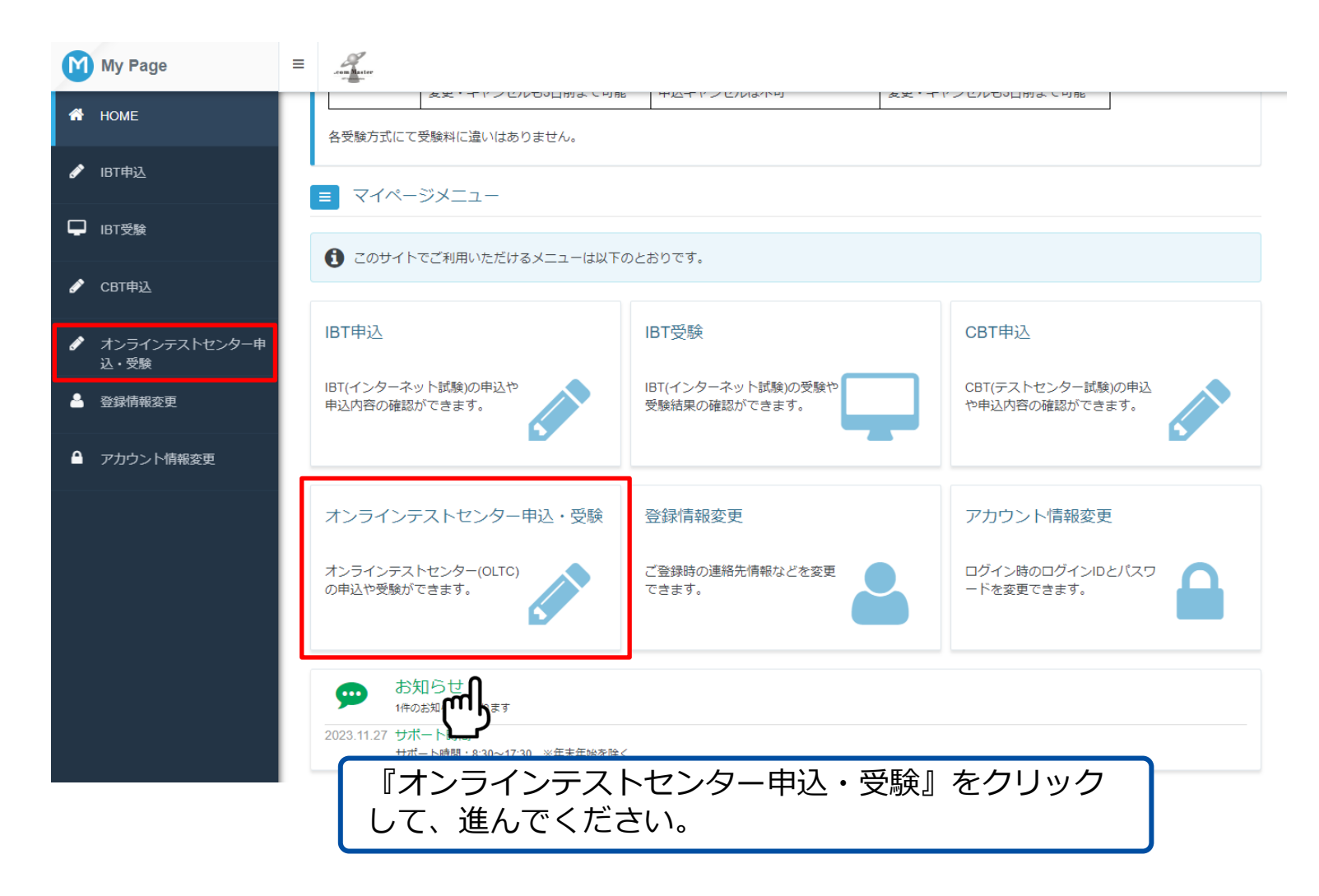

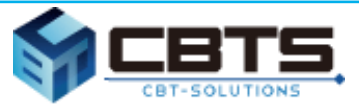

#### **受検する試験を確認し、選択します。**

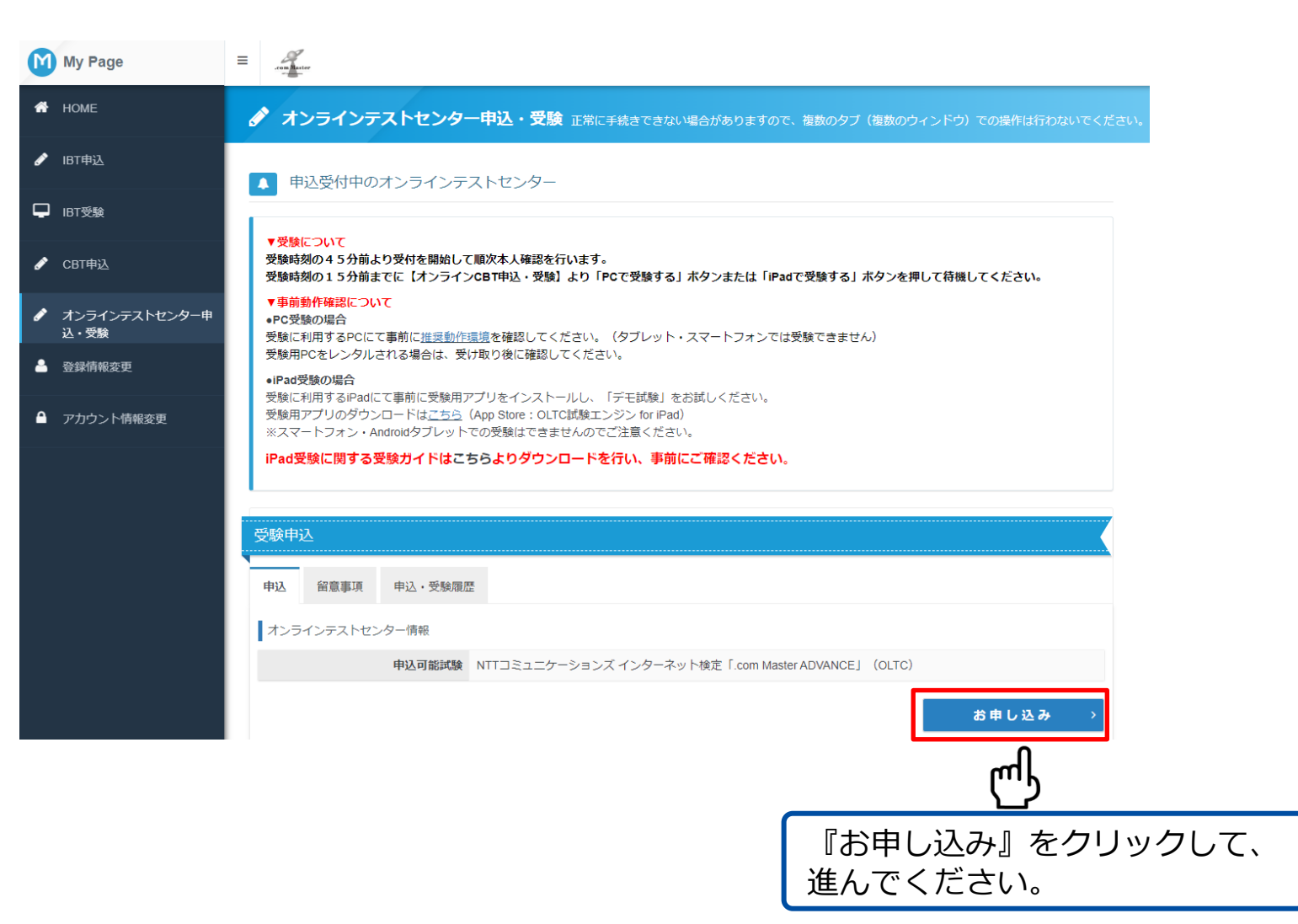

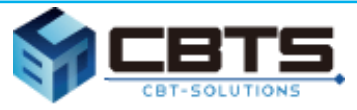

#### **留意事項を確認し、「同意する」選択します。**

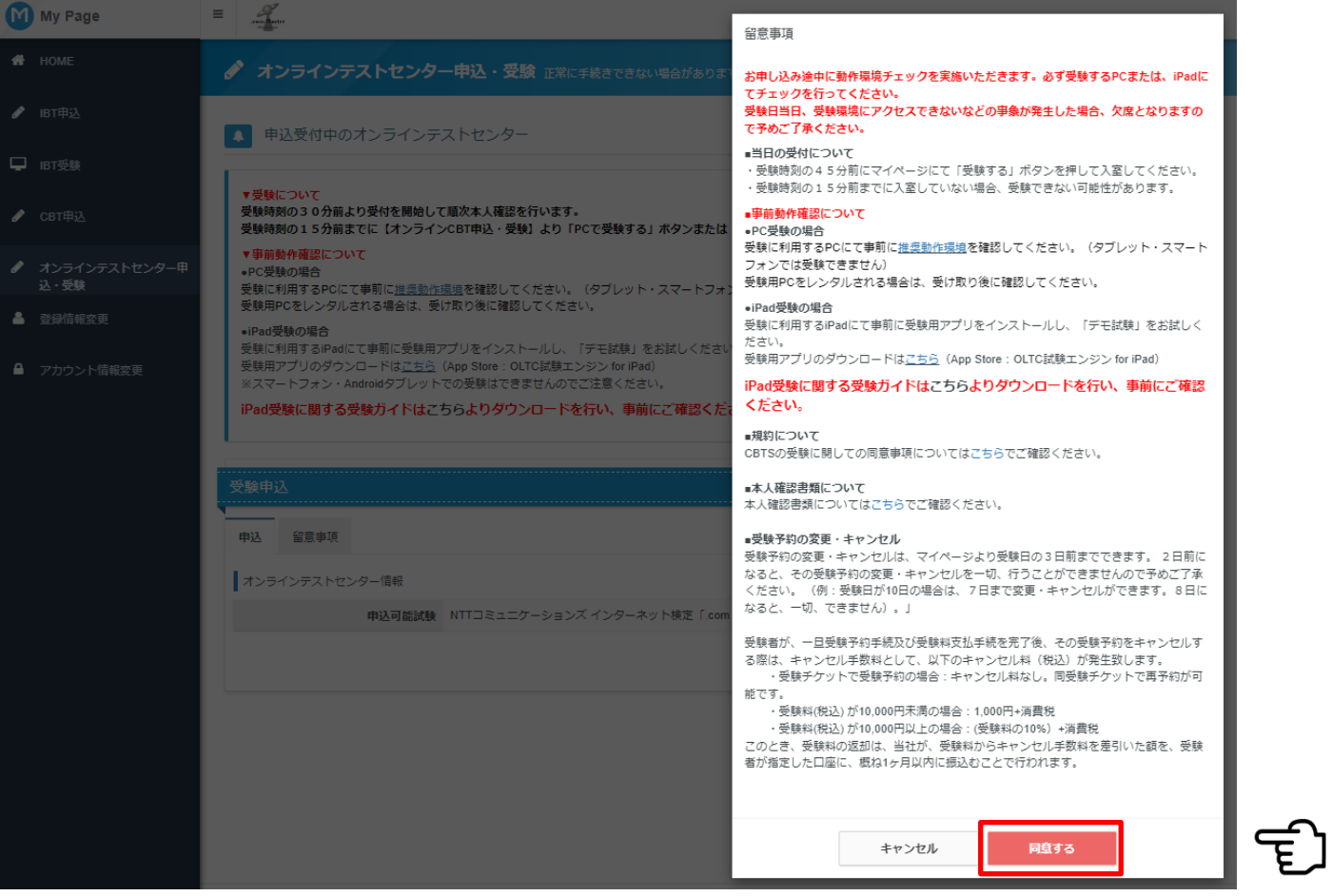

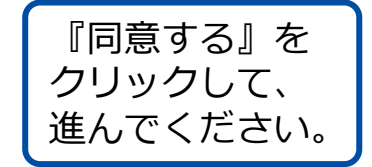

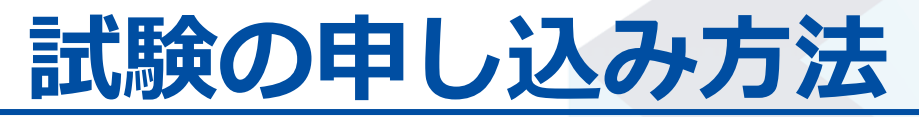

**事前 動作確認について**

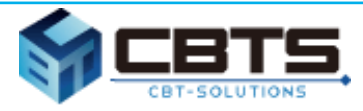

#### **受検前に利用するiPadにて専用の受検用アプリをインストールして、 動作を確認してください。**

#### **▼以下のURLまたはQRコードより受検用アプリをインストールしてください。 [https://apps.apple.com/jp/app/oltc](https://apps.apple.com/jp/app/oltc試験エンジン-for-ipad/id1672911376)**試験エンジン**-for-ipad/id1672911376** または、**App Store**にて「**OLTC**」で検索してください。

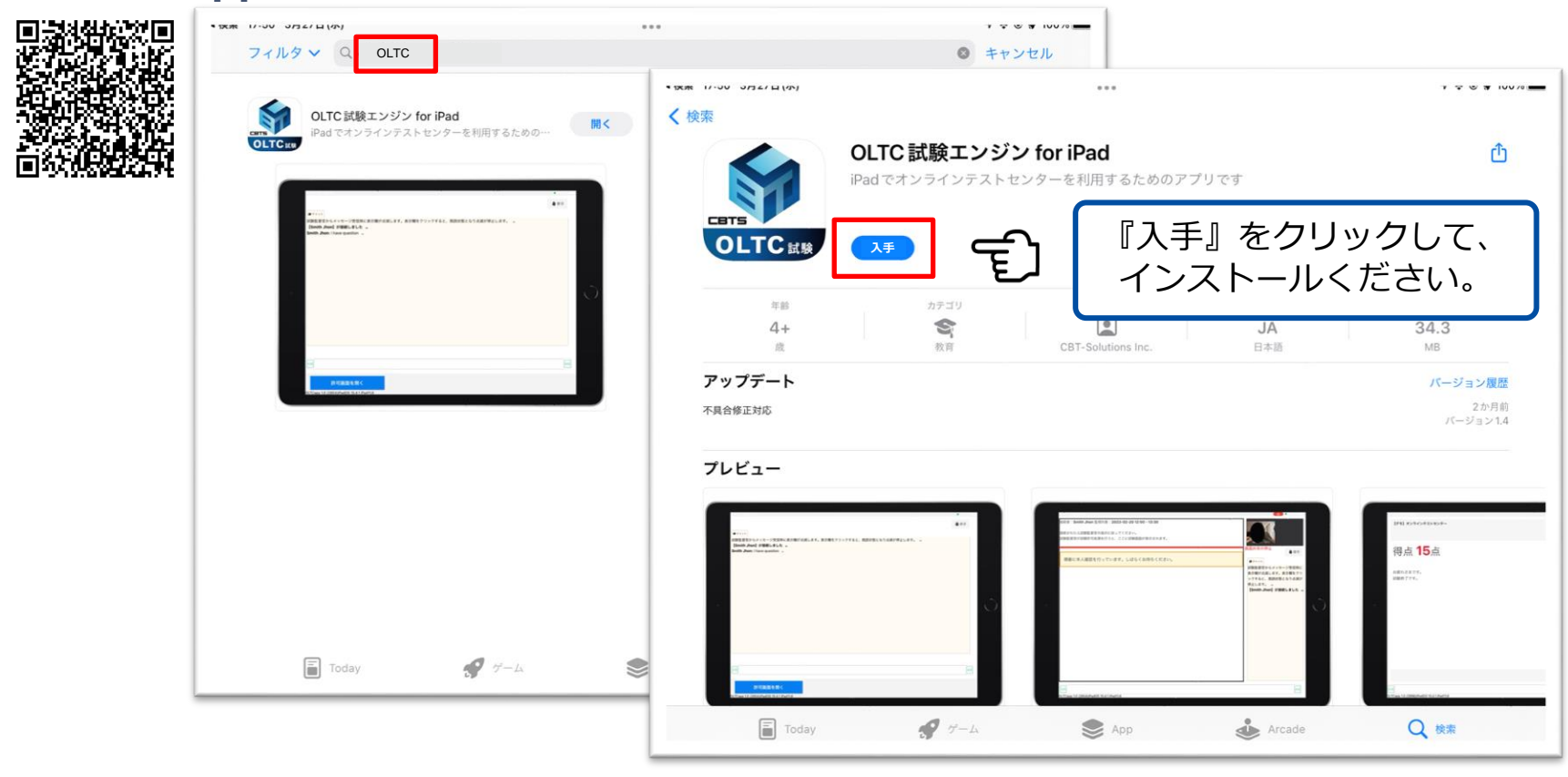

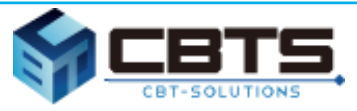

#### **デモ試験を受検します。**

proposal

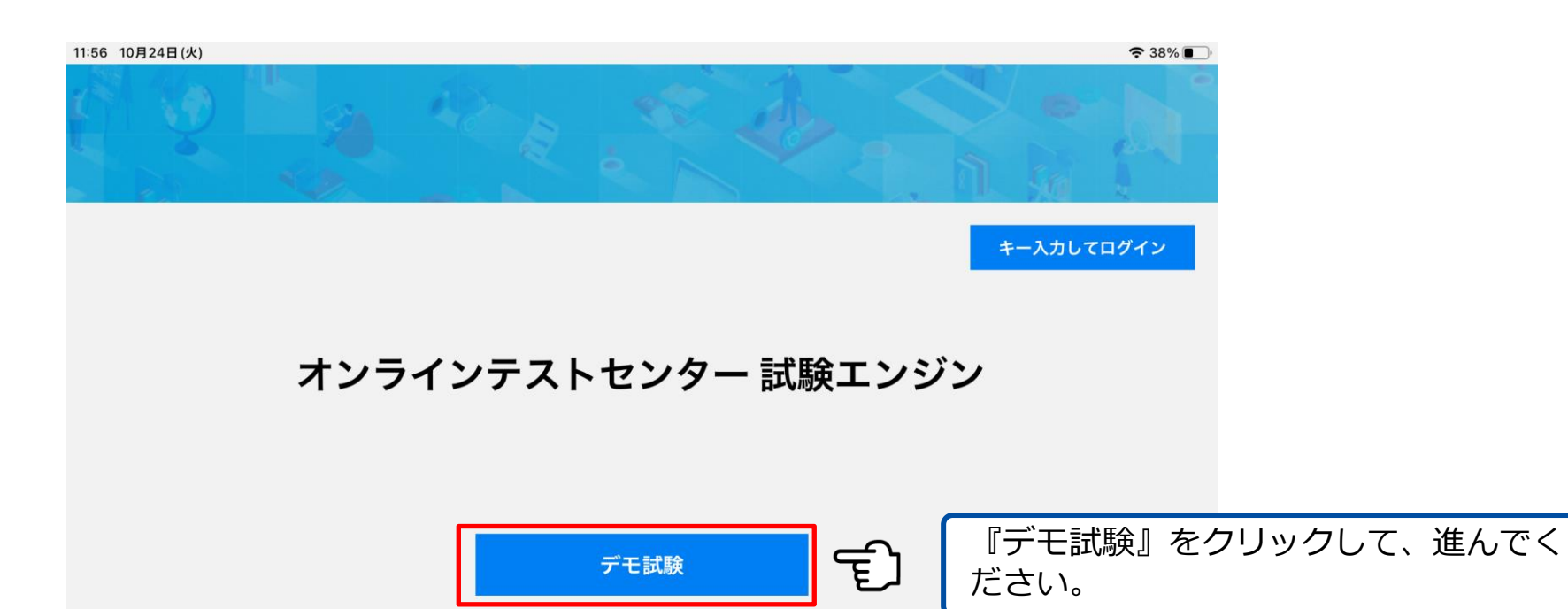

本試験を受験するときは、受験者マイページの開始ボタンから試験を開始してください。

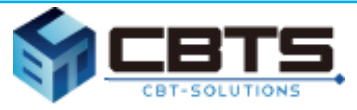

#### **ご利用ガイドをお読みください。**

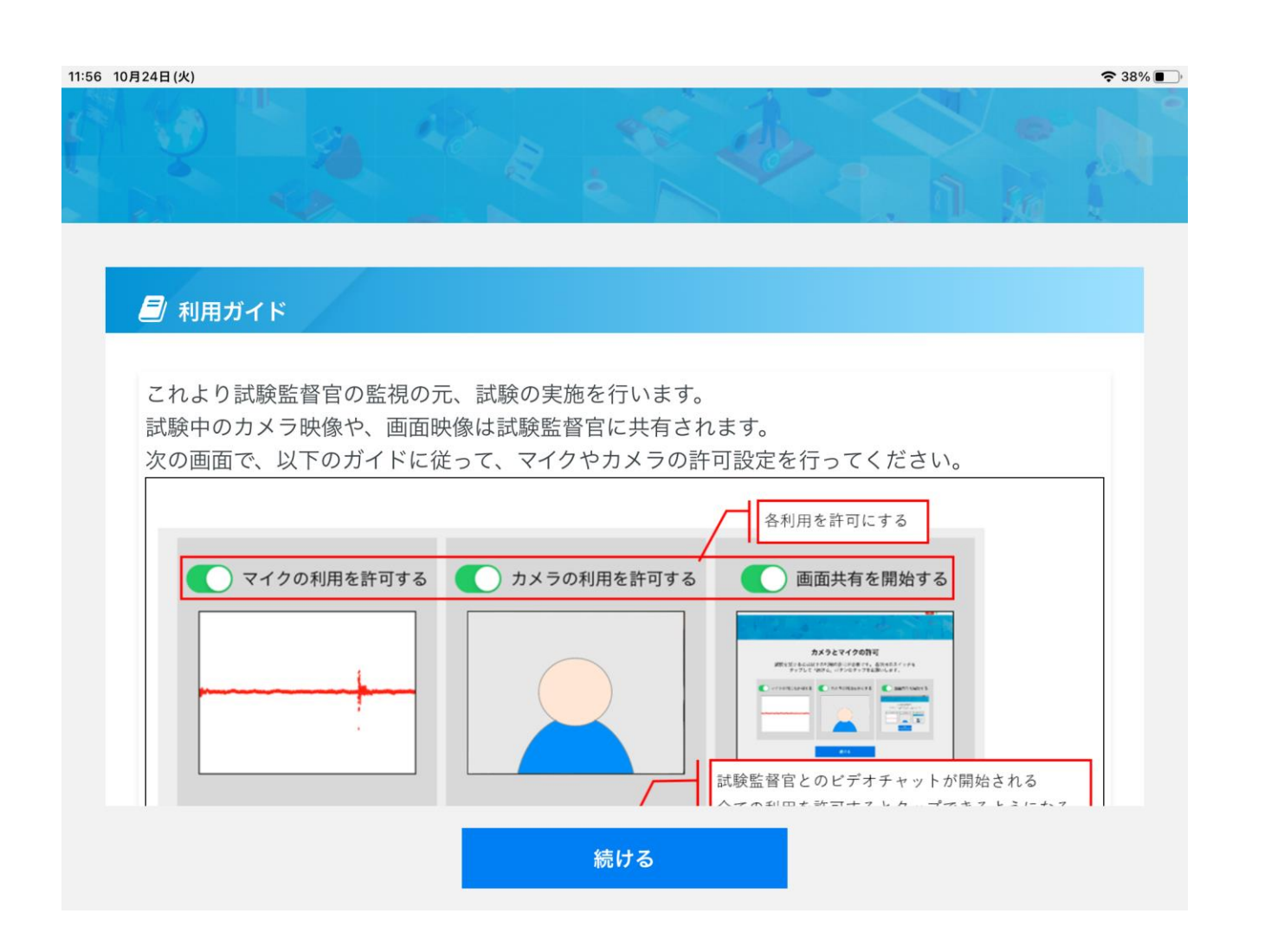

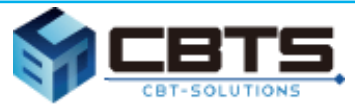

#### **カメラとマイクの許可、画面共有を開始します。**

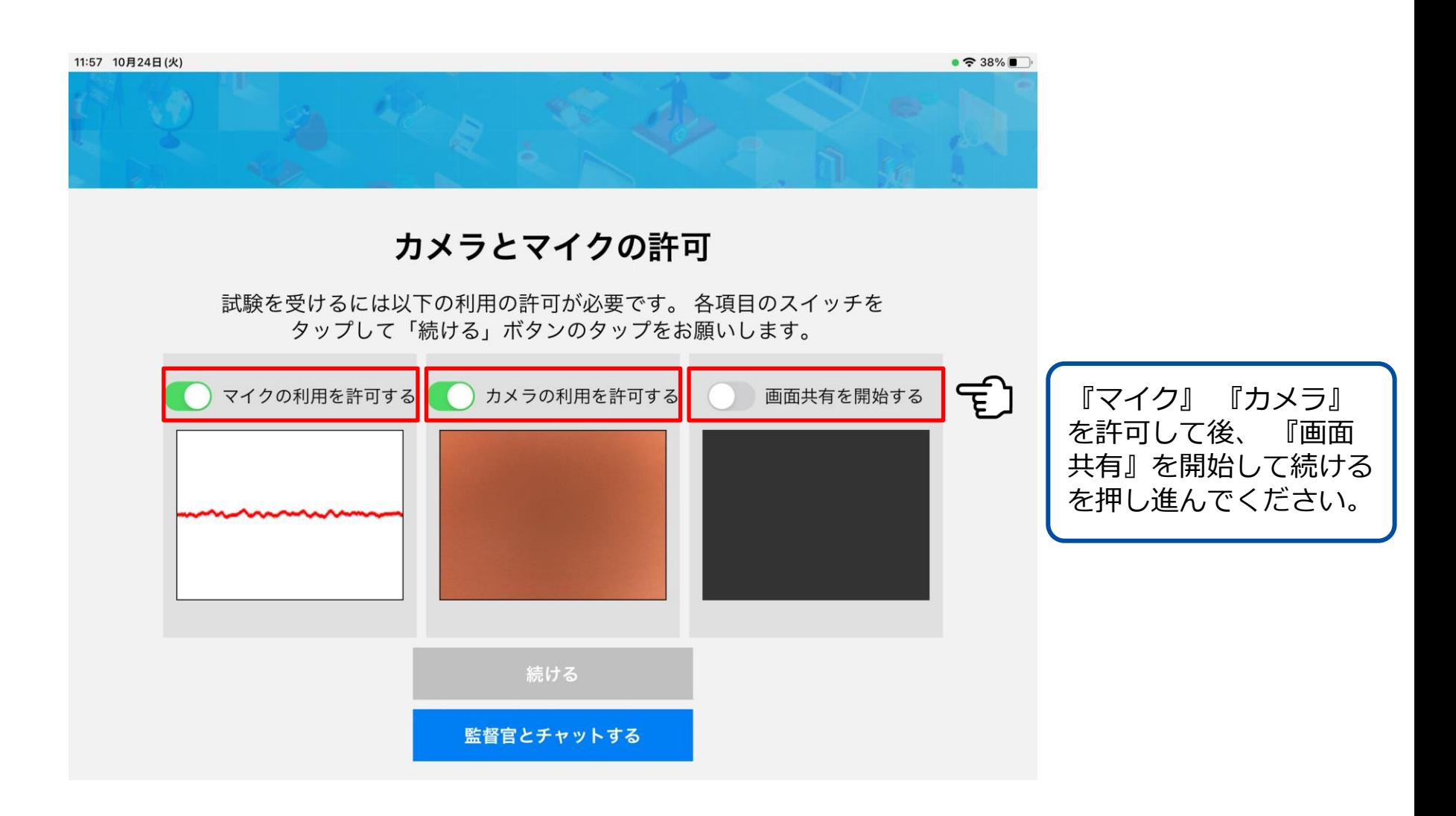

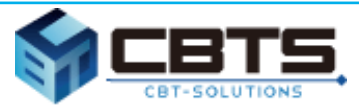

#### **画面共有(ブロードキャスト)を開始します。**

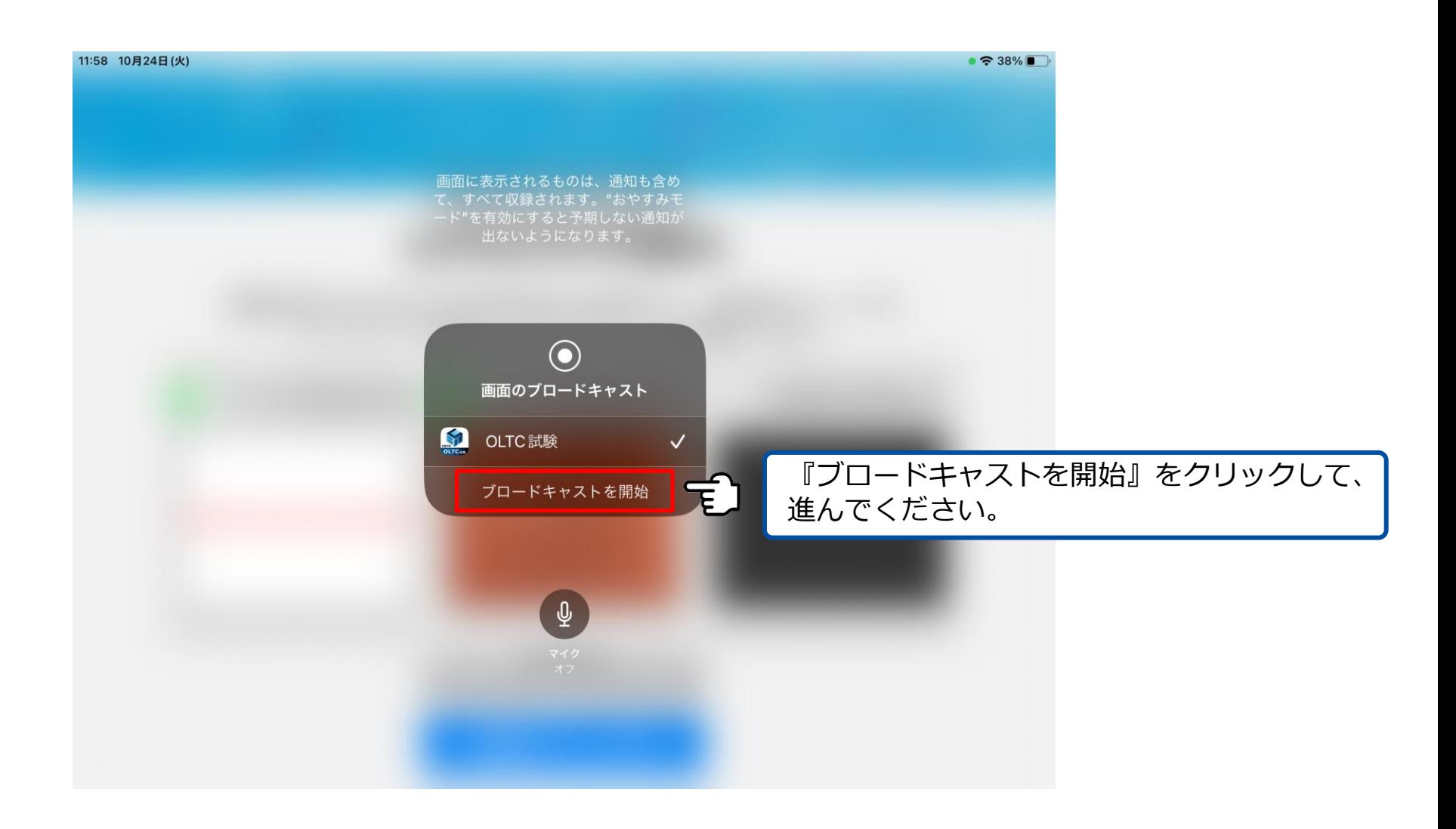

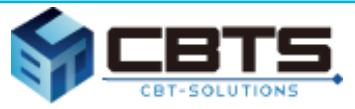

#### **カメラとマイクの許可、画面共有の開始を確認します。**

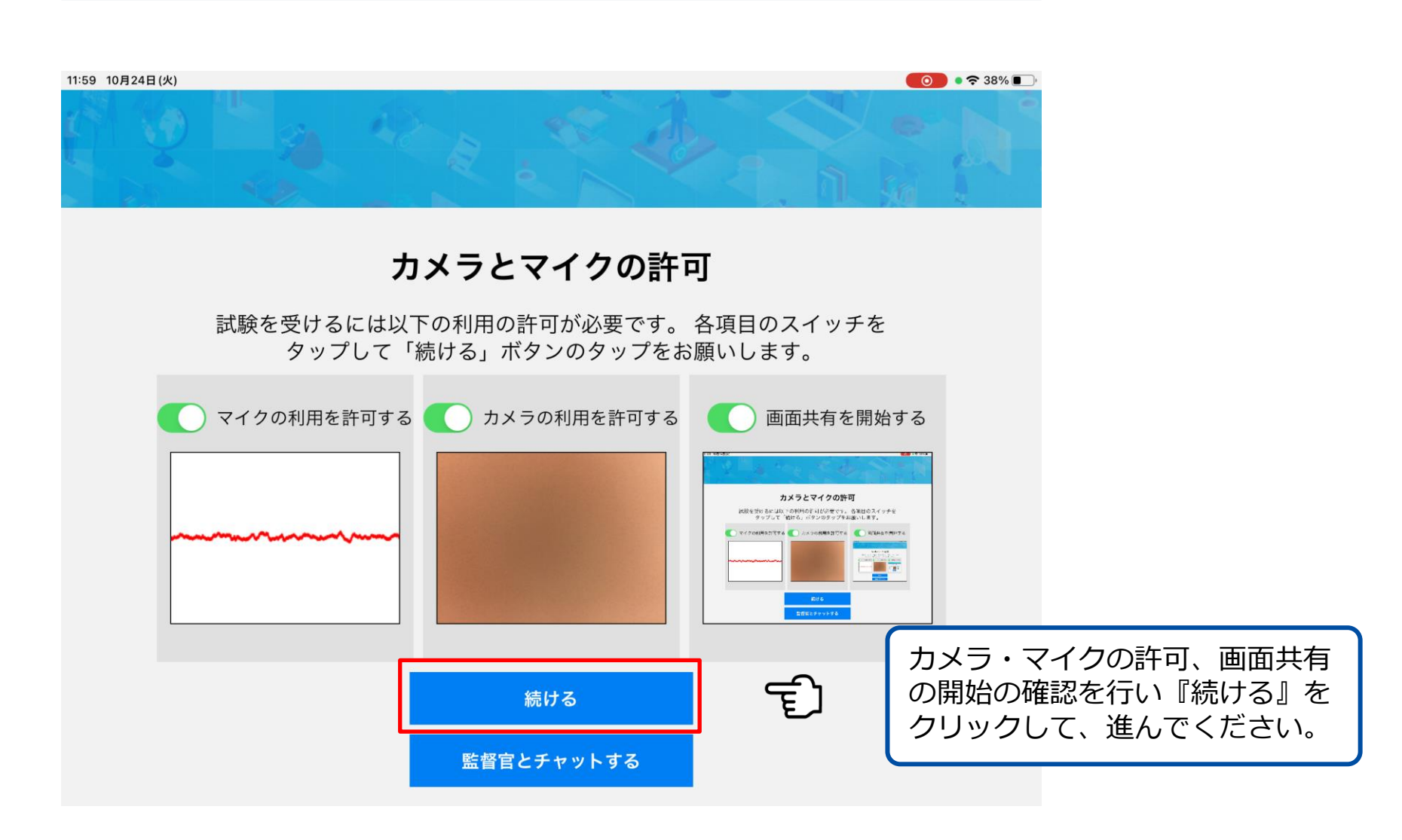

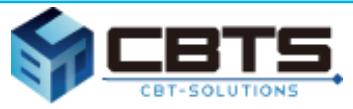

#### **デモ試験を開始します。**

11:59 10月24日(火)

デモ試験

proposal

事前動作確認について

こちらのデモ試験を実施して、ご利用端末で問題なく試験が行えるかご確認ください。 推奨動作環境を満たしていても端末によっては正常に動作しない場合がございます。

試験環境では、常時接続が可能なインターネット通信環境が必要です。 ご利用にはご契約の回線に応じて別途パケット通信料がかかる場合がございます。

【試験開始】をクリックしてデモ試験を開始してください。

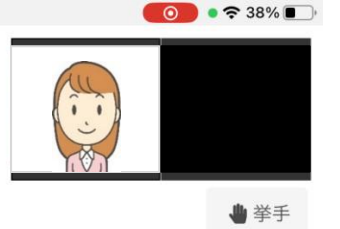

 $\pmb{\oplus}\text{F}\text{F}\text{F}\text{F}$ ここにテキストチャットが表示さ れます … デモ試験ではチャットは送信でき ません …

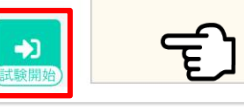

『試験開始』をクリック して、進んでください。

定型

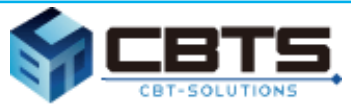

#### **スタートします。**

12:00 10月24日(火)

デモ試験

proposal

これよりデモ試験を開始します。

また、以下のポイントをご確認ください。

- ・試験が問題なく終了できるか。
- ・回答が問題なく選択および記入できるか。
- ・画像が問題なく表示されているか。

それでは、【スタート】ボタンをクリックして開始してください。

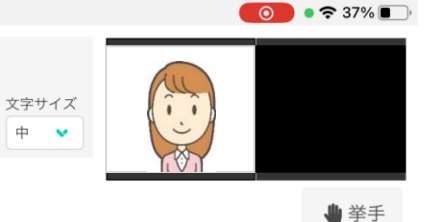

 $\bigoplus\mathcal{F}\uparrow\upgamma\downarrow\uparrow\bigg|\bigotimes\mathcal{F}\times\mathcal{F}\bigg|$ ここにテキストチャットが表示さ れます … デモ試験ではチャットは送信でき ません …

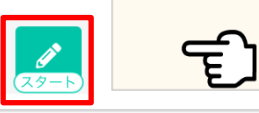

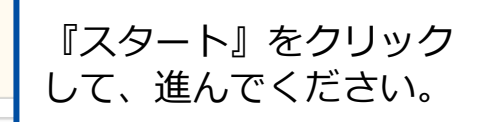

定型

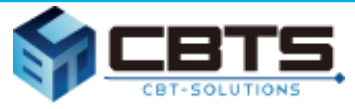

#### **次へ(次の画面)について**

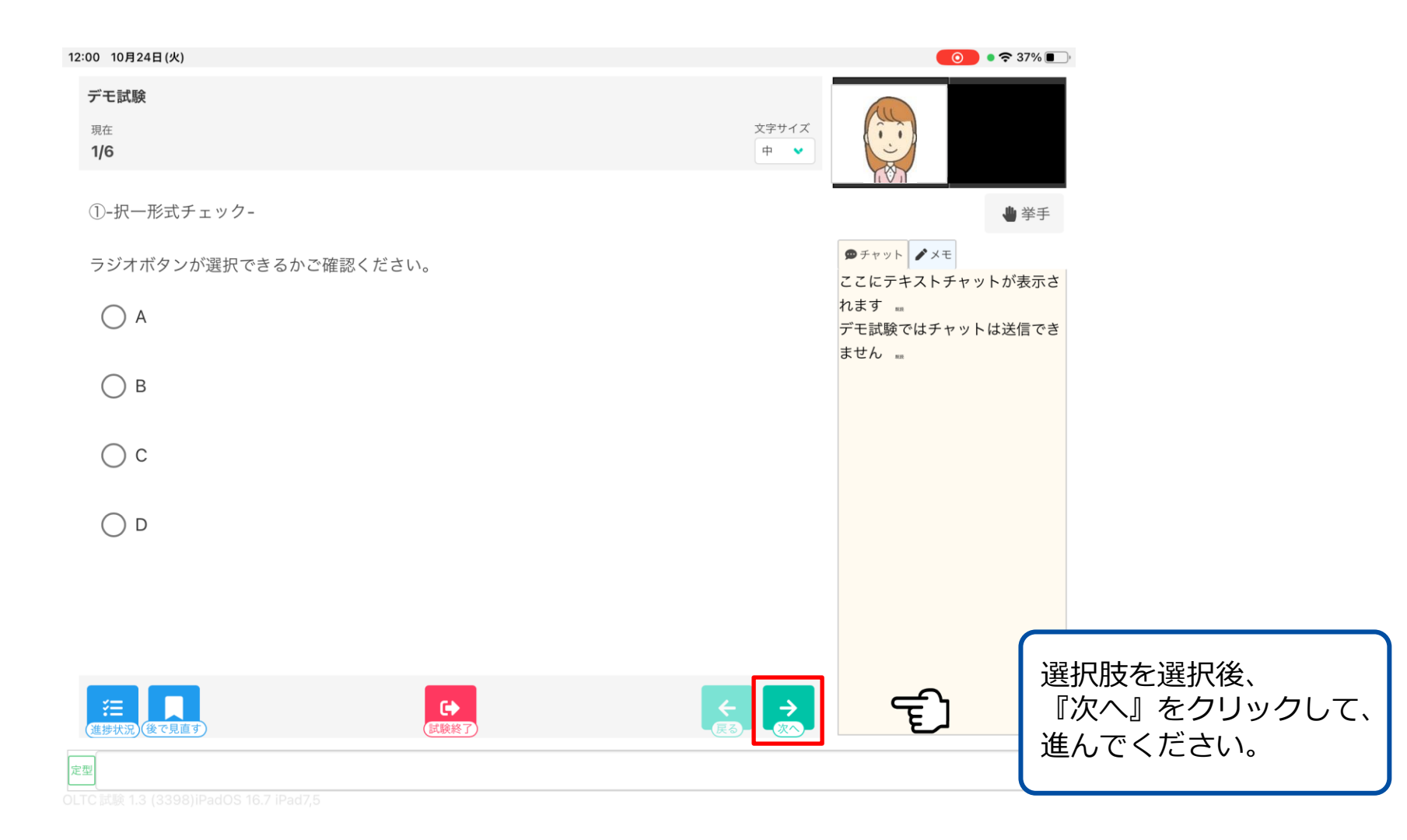

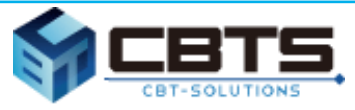

#### **戻る(前のページ)について**

proposal

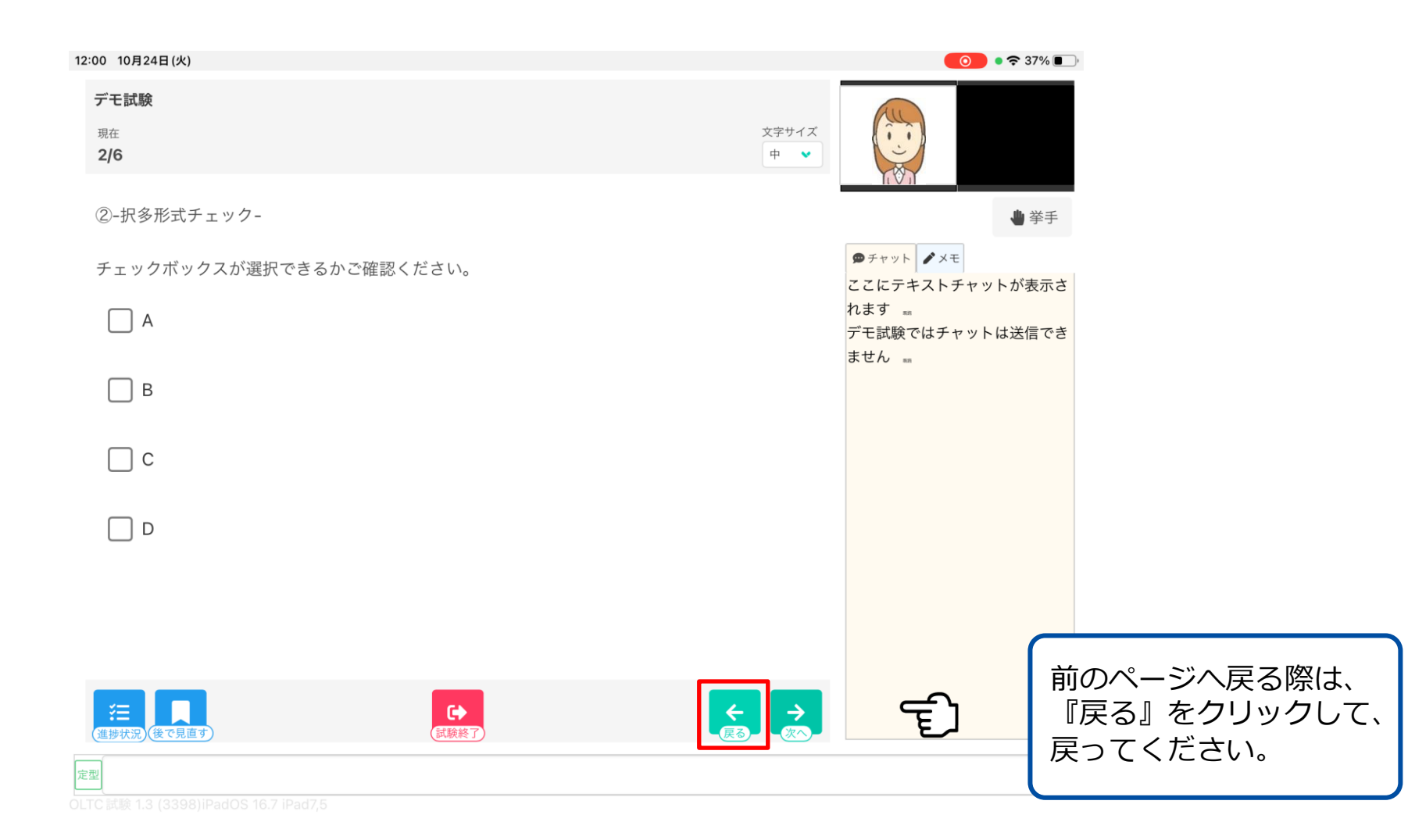

Copyright © 2024 CBT-Solutions Inc. All rights reserved

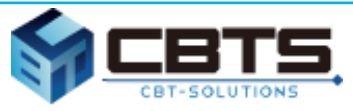

#### **後で見直す方法について**

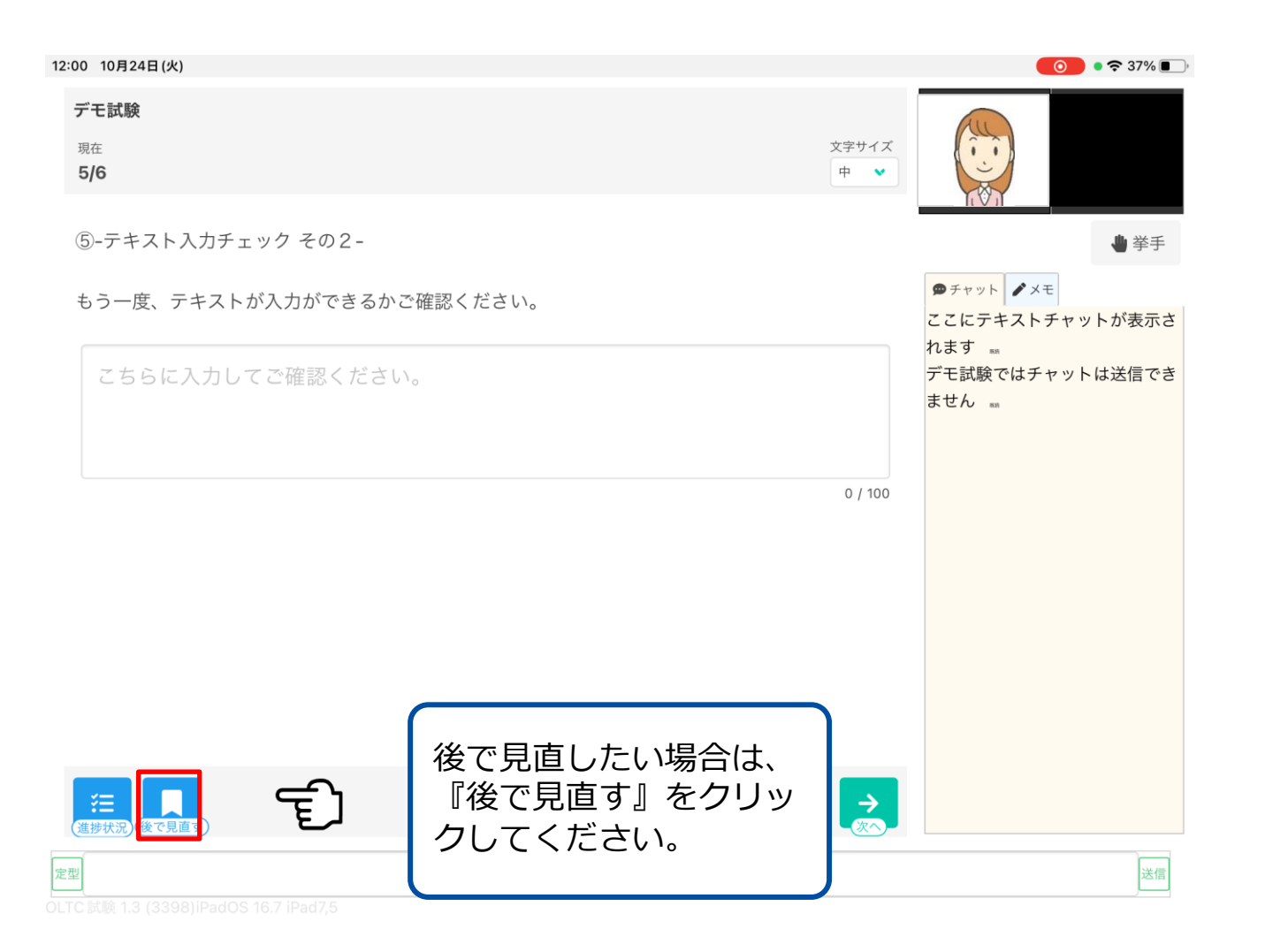

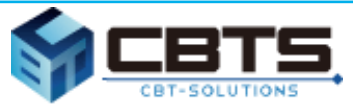

#### **進捗状況について**

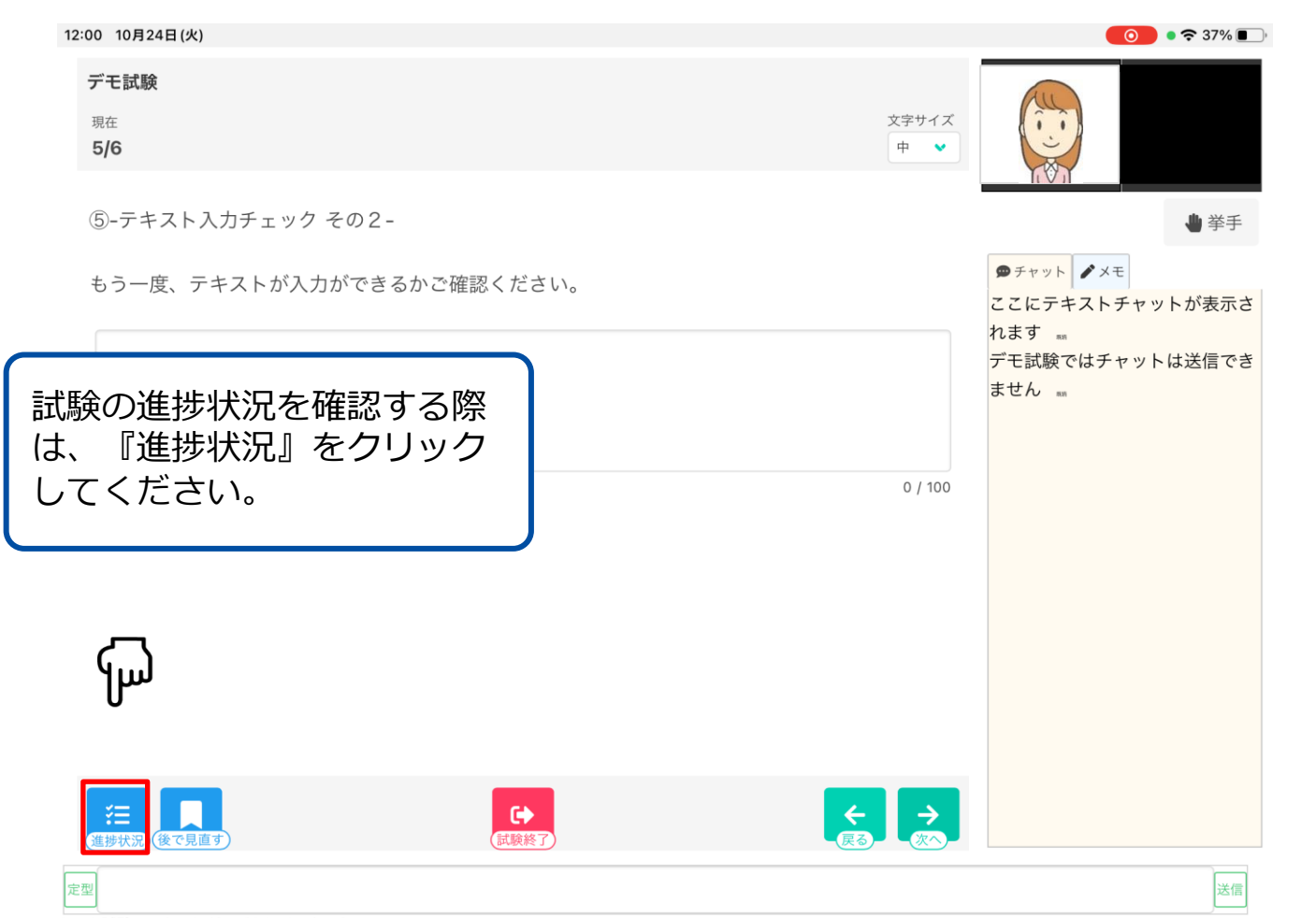

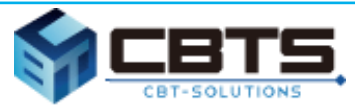

#### **進捗状況の一覧について**

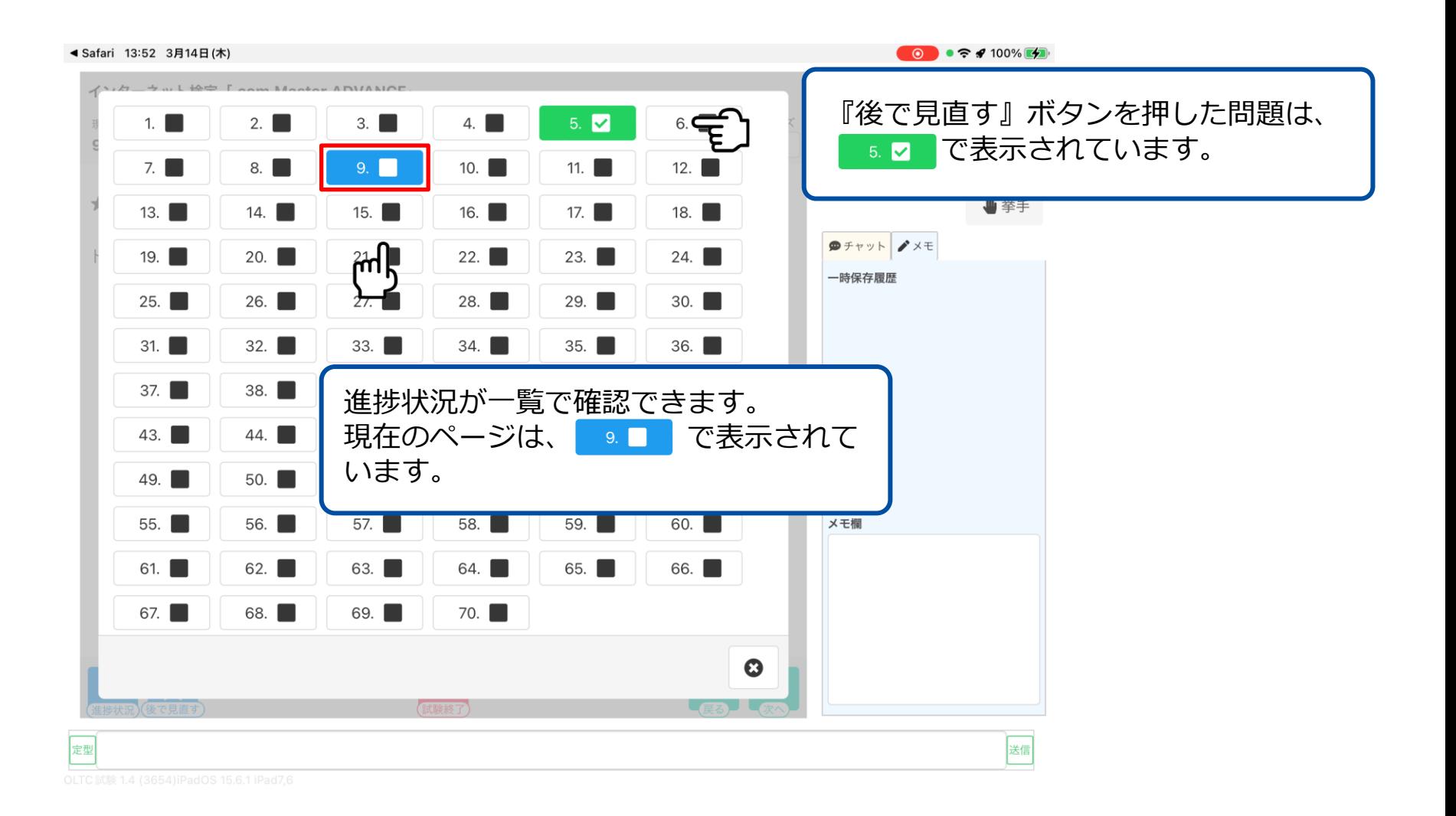

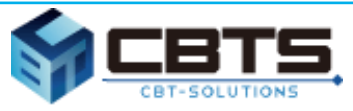

#### **試験終了について**

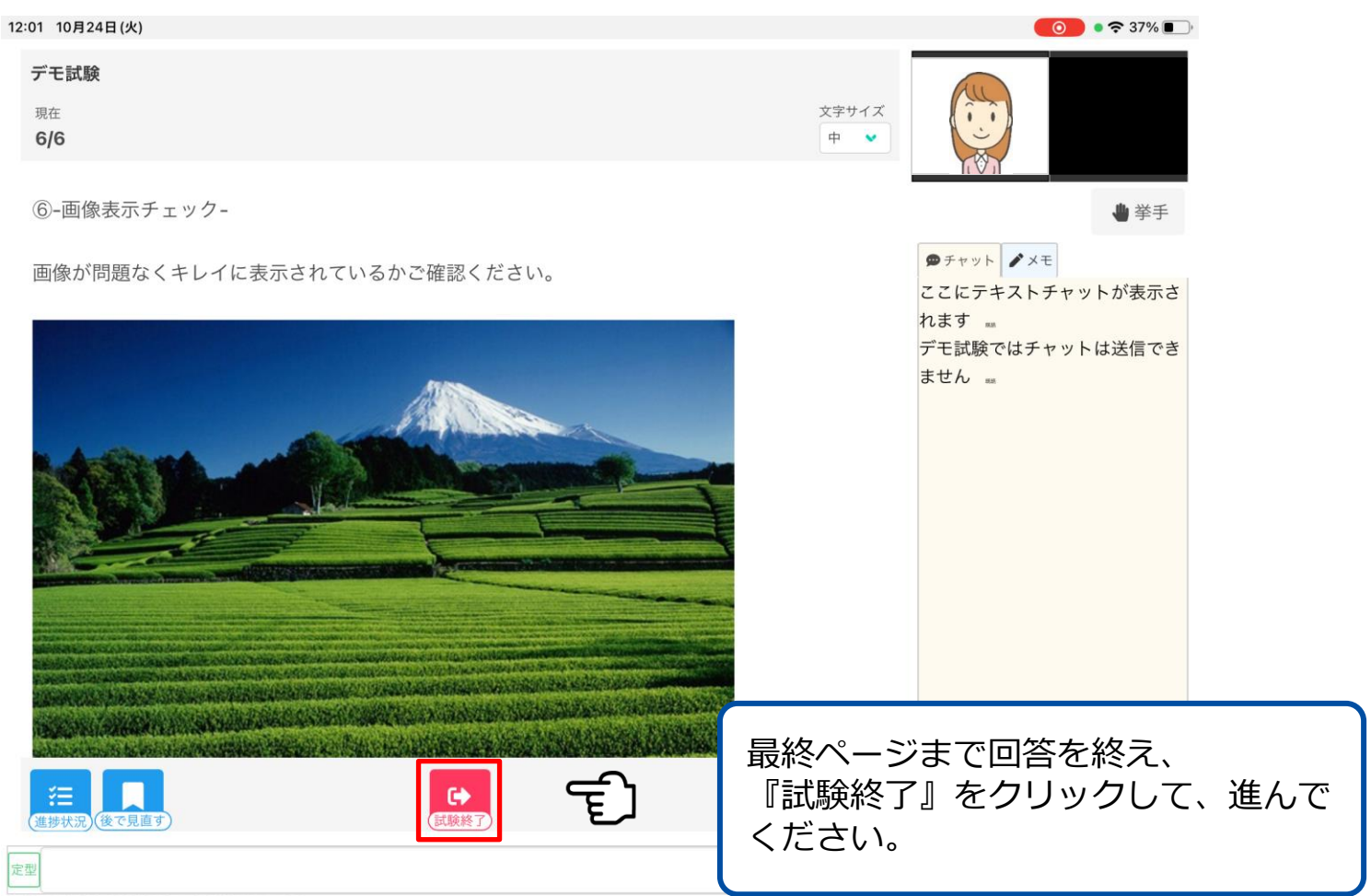

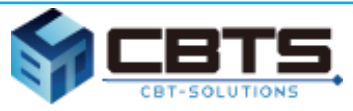

#### **試験終了について**

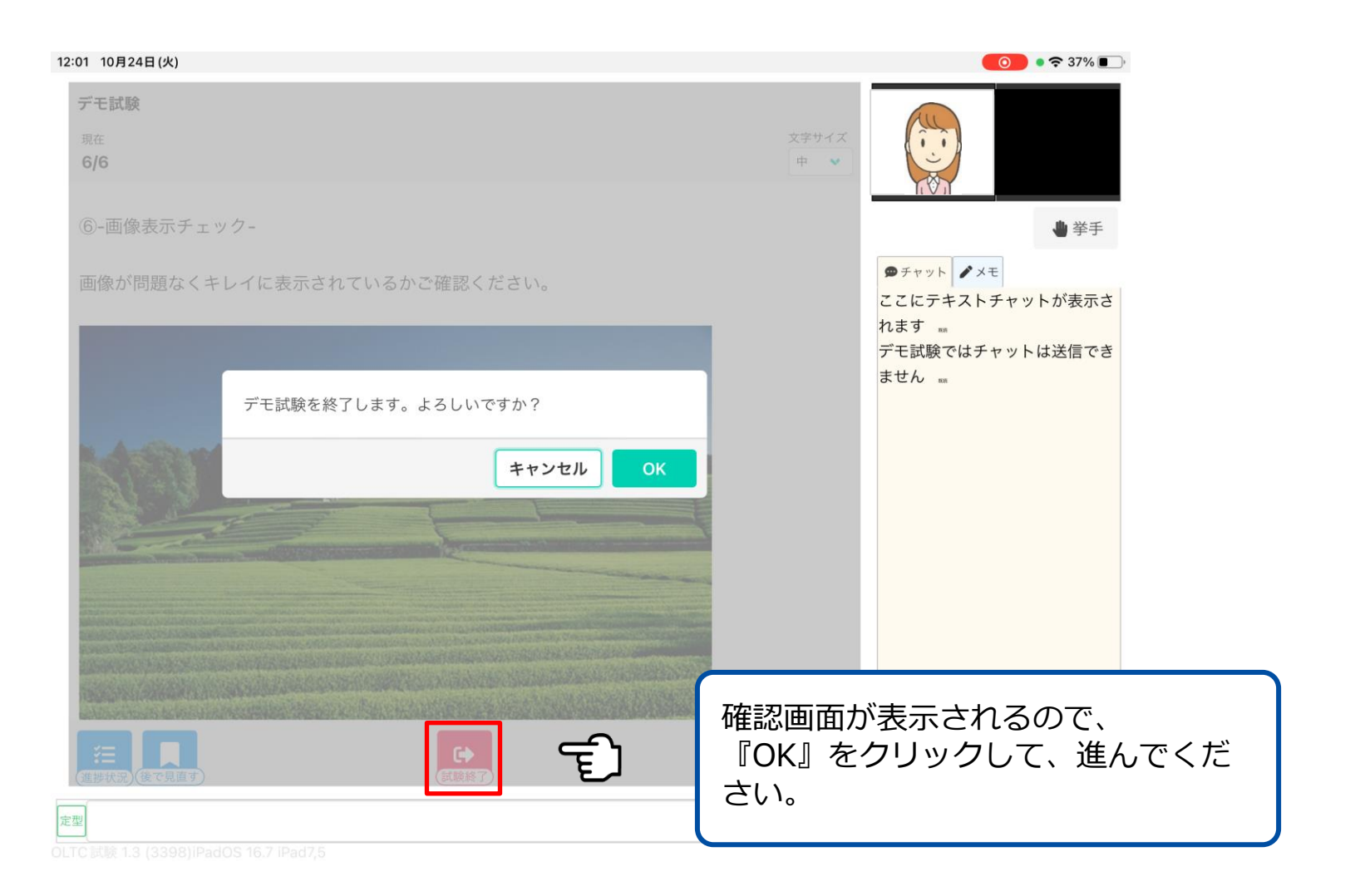

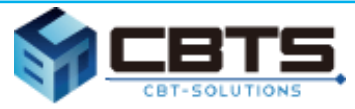

### **解答データアップロードについて**

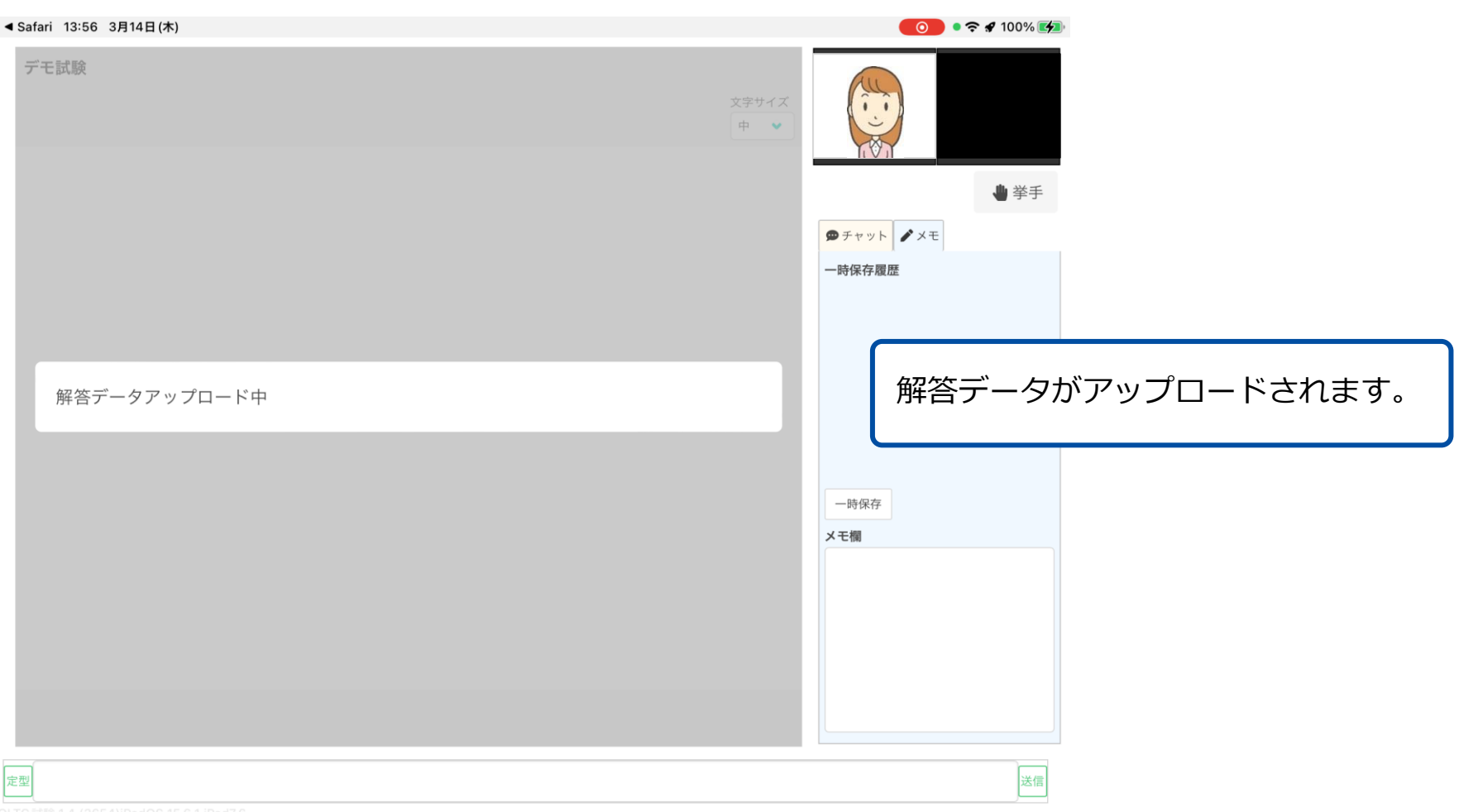

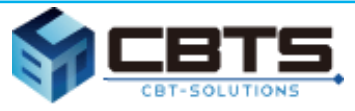

#### **ログアウトについて**

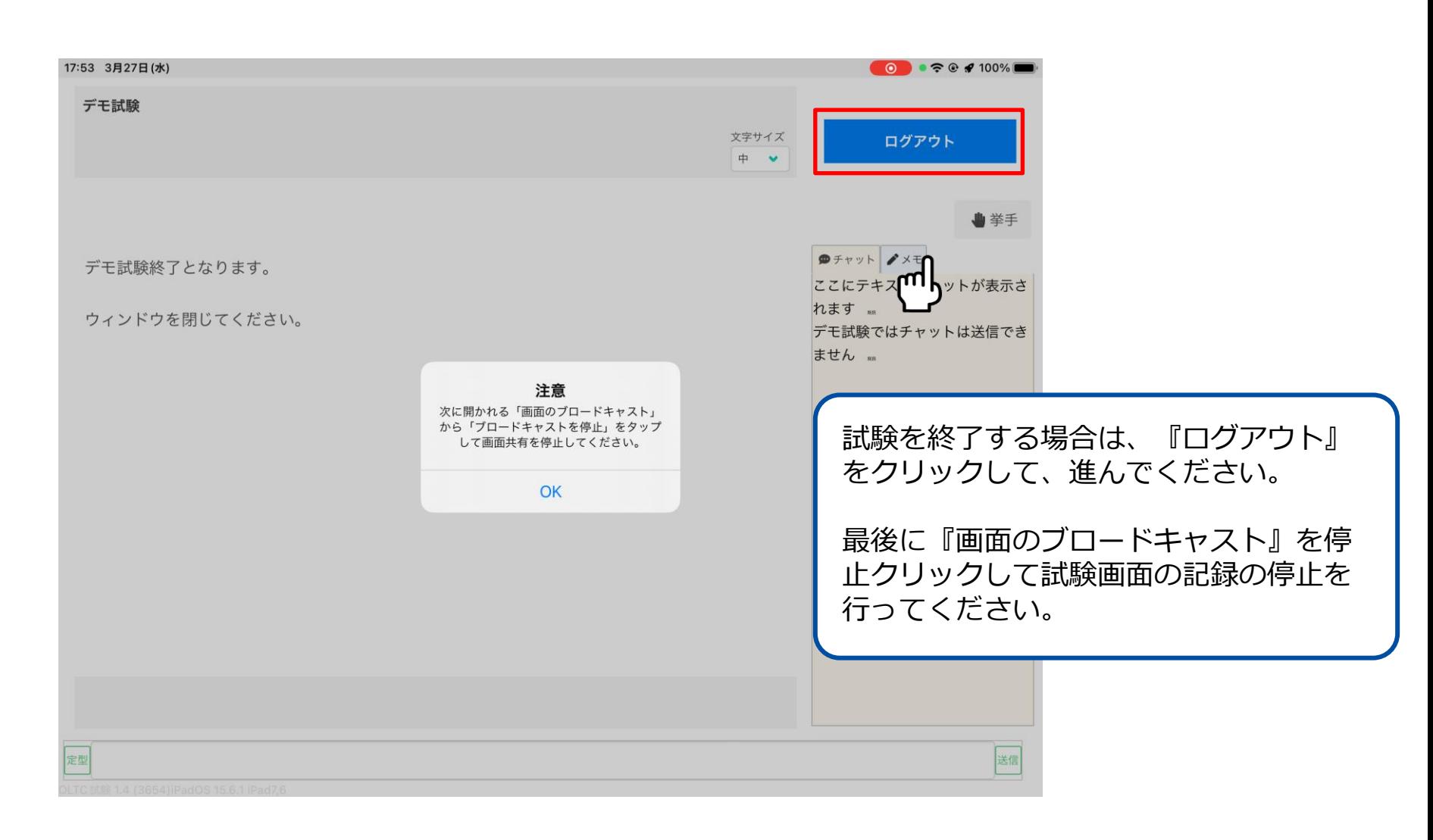

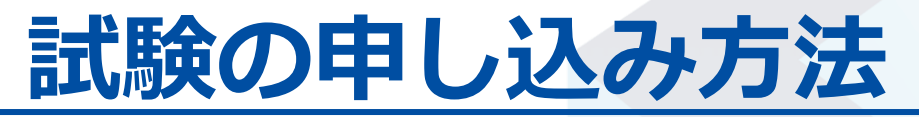

**試験の予約について**

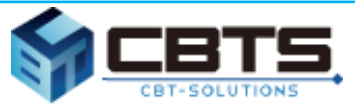

#### **受検する試験を申し込みます。**

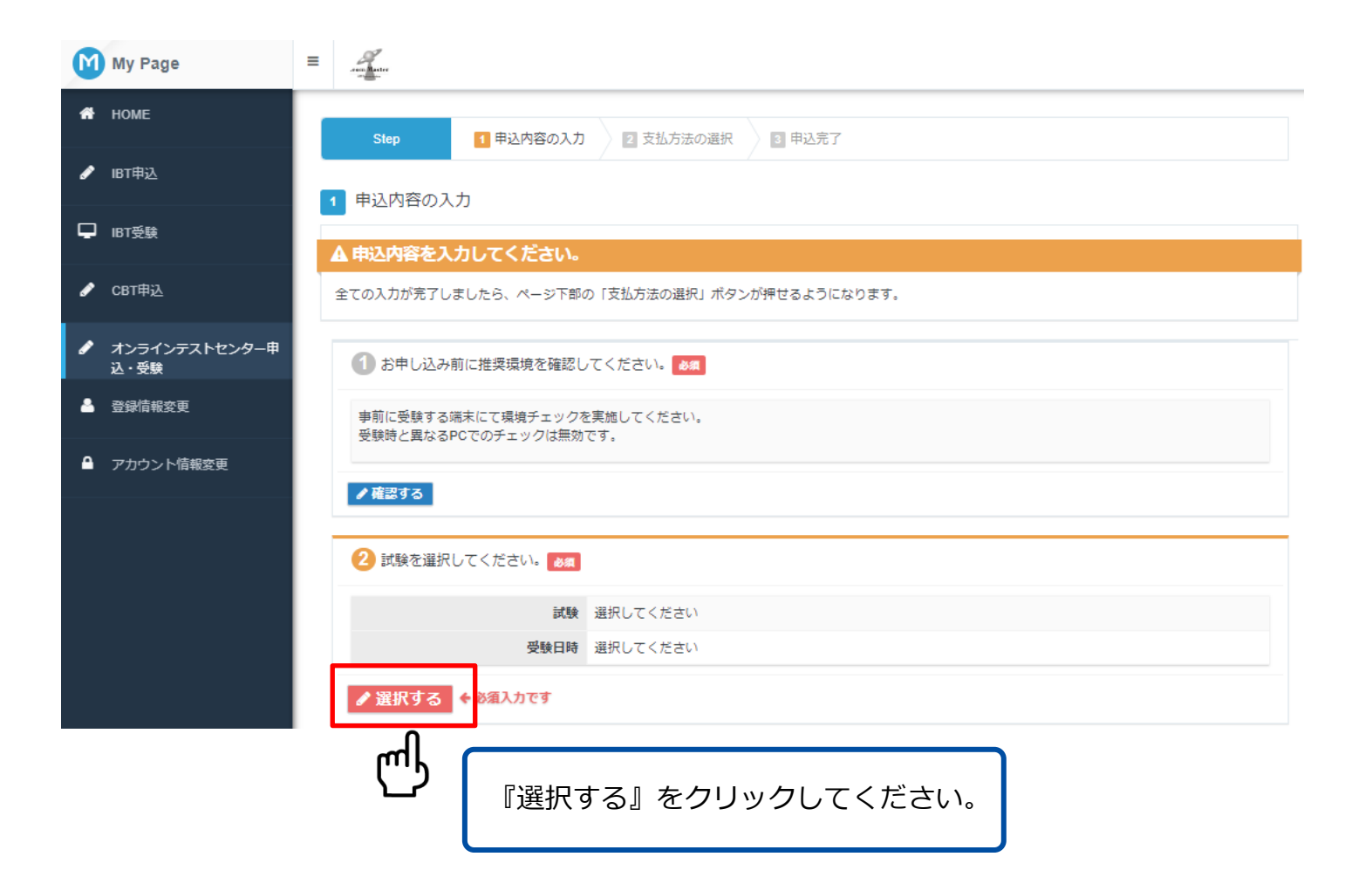

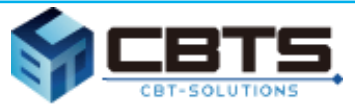

#### **受検する試験を申し込みます。**

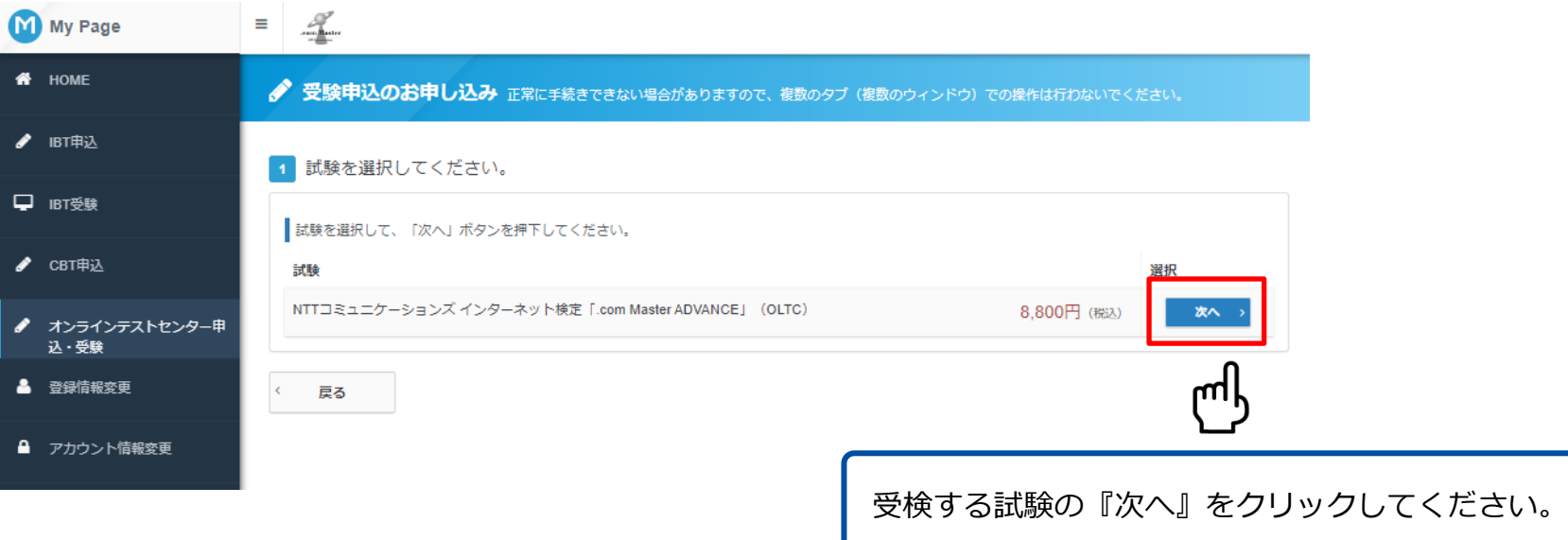

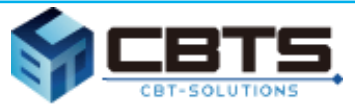

#### **申込条件を入力します。**

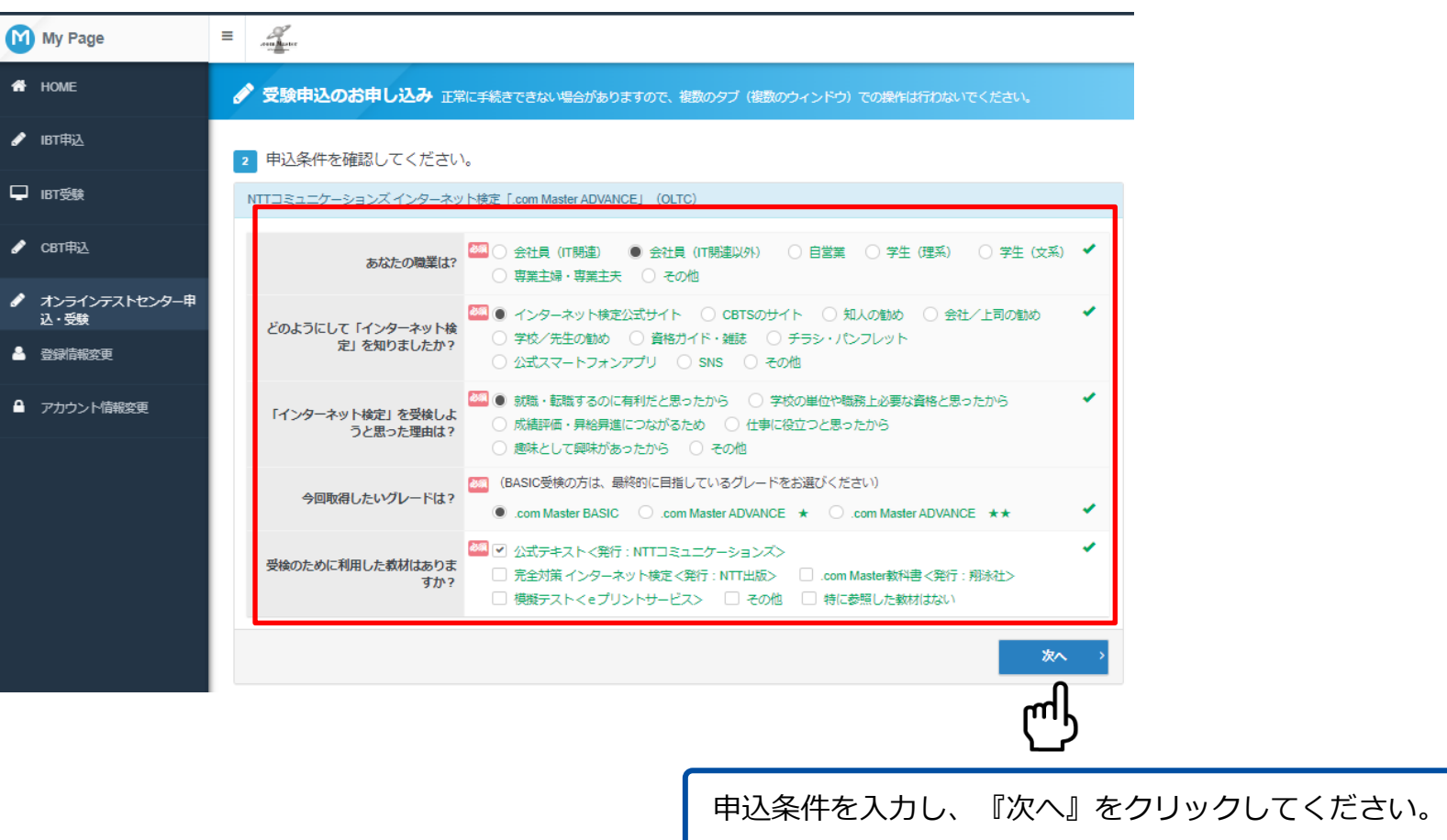

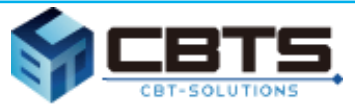

#### **受検する日程を選択します。**

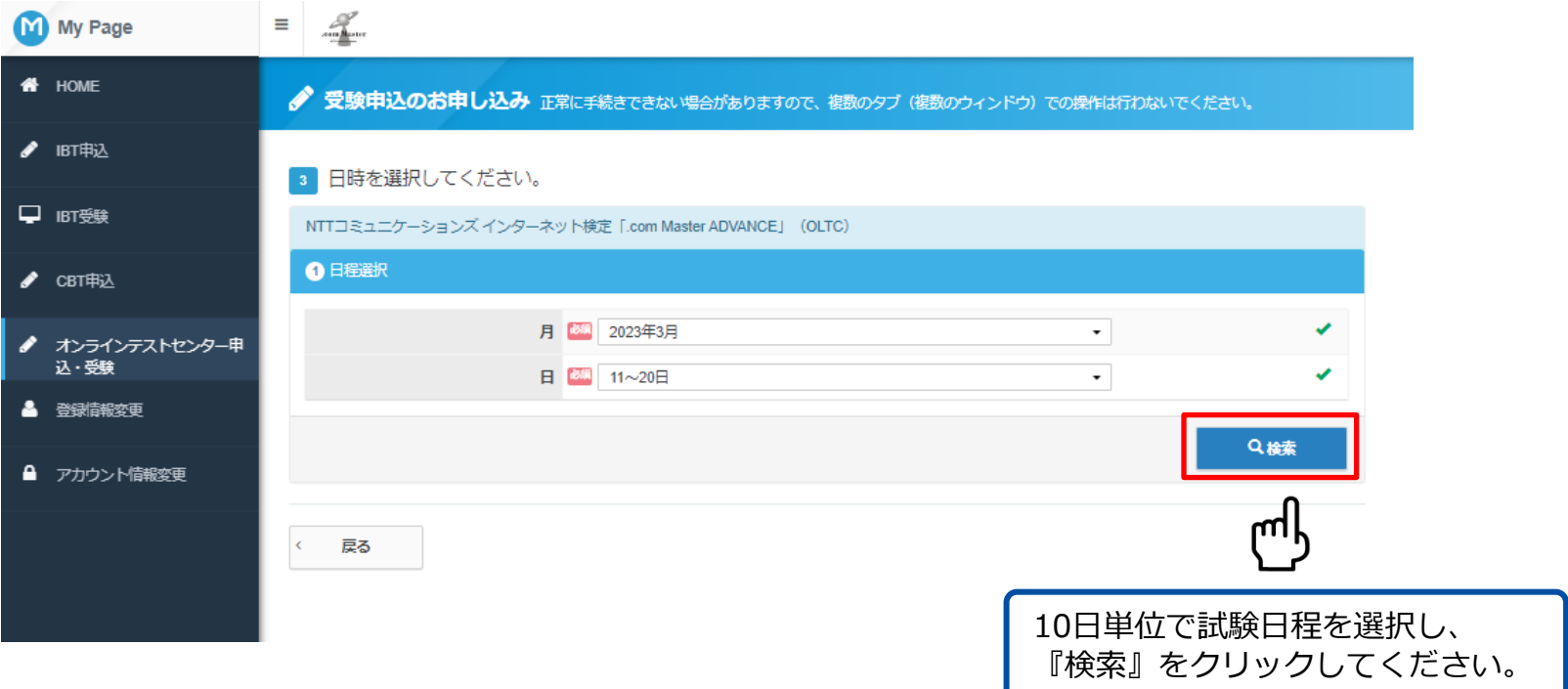

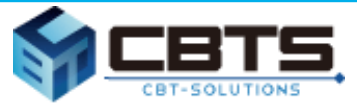

#### **試験日程を確定します。**

proposal

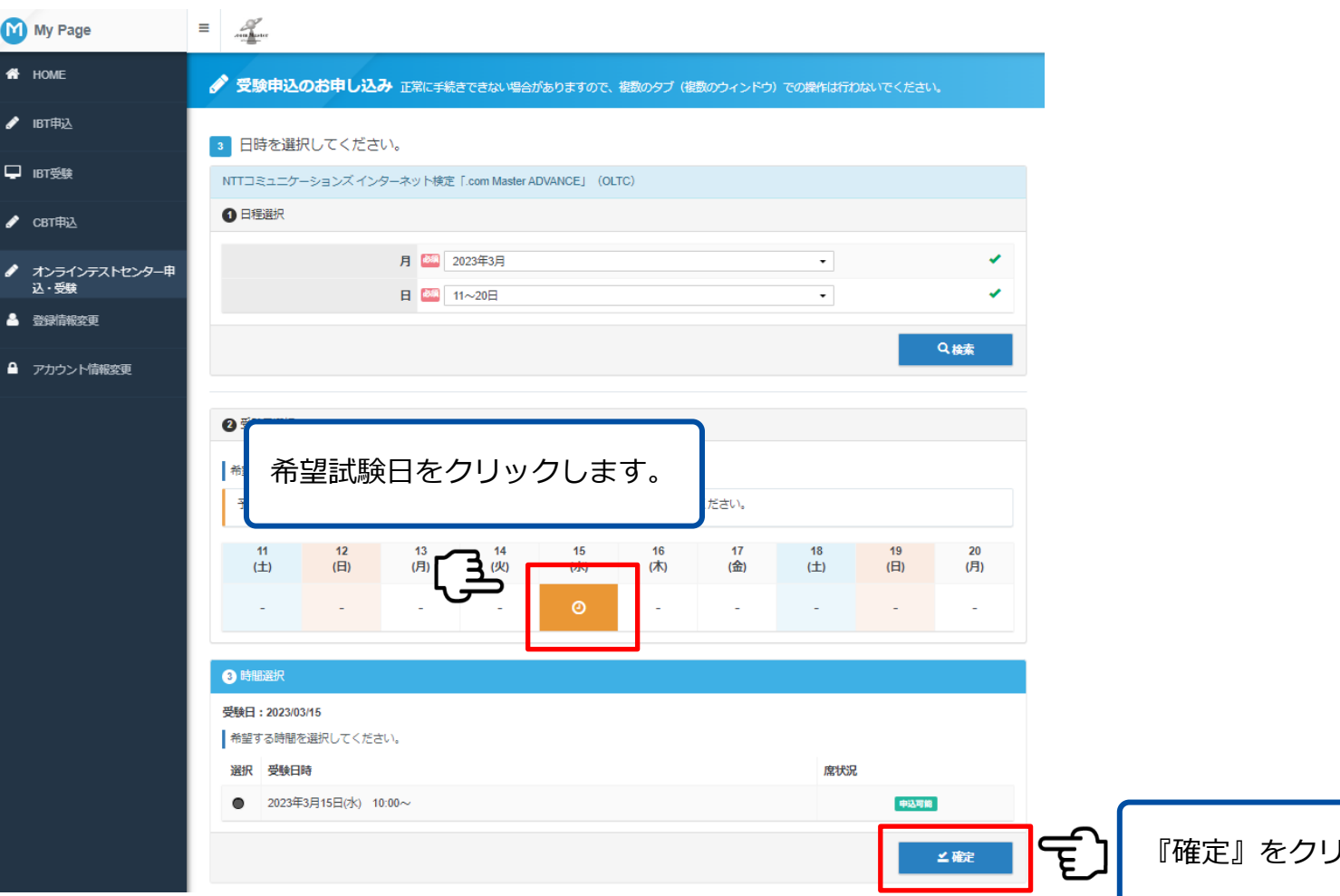

ックします。

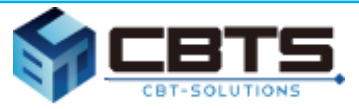

#### **申込内容と登録情報を確認してください。**

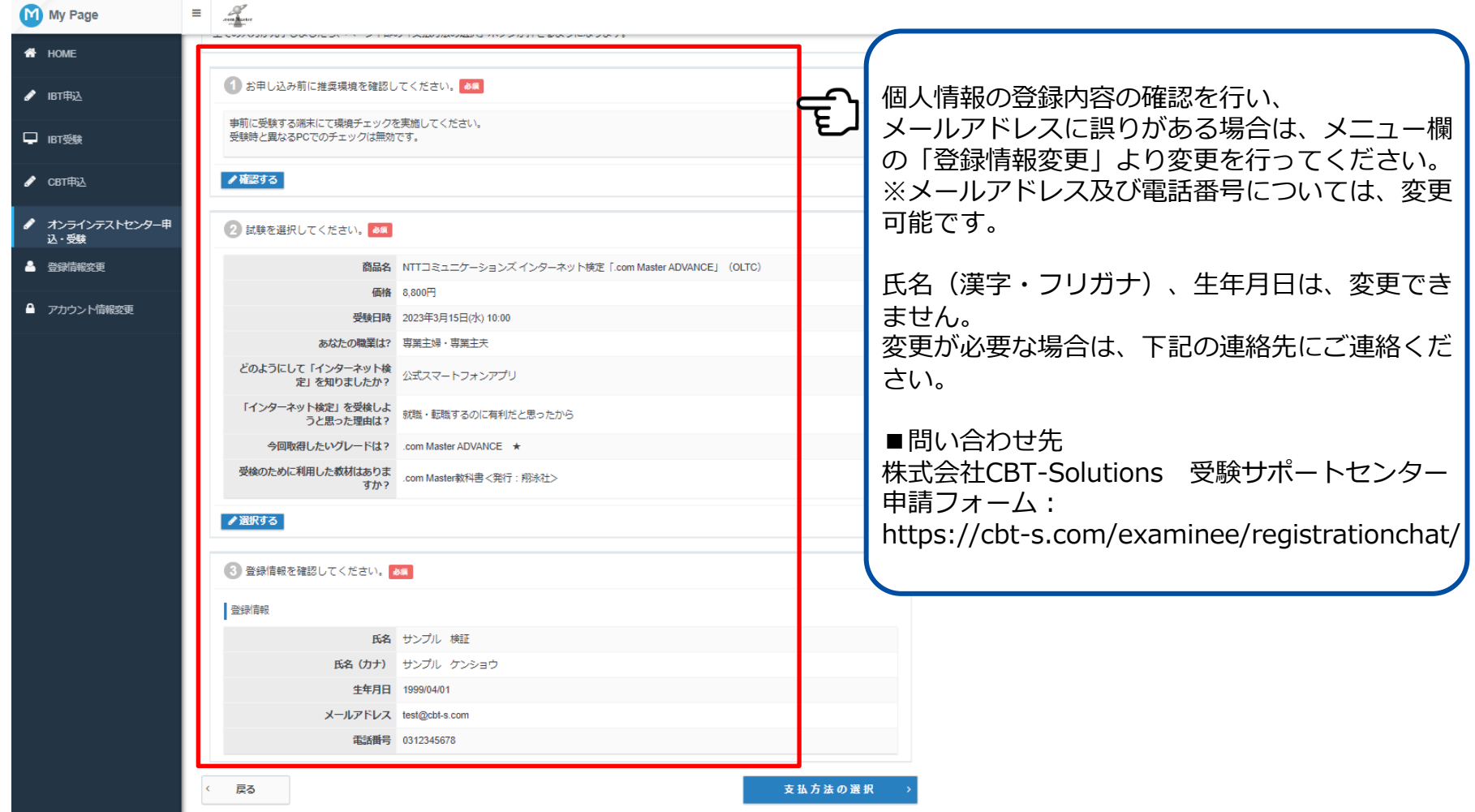

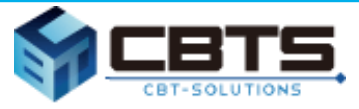

#### **支払方法の選択を行ってください。**

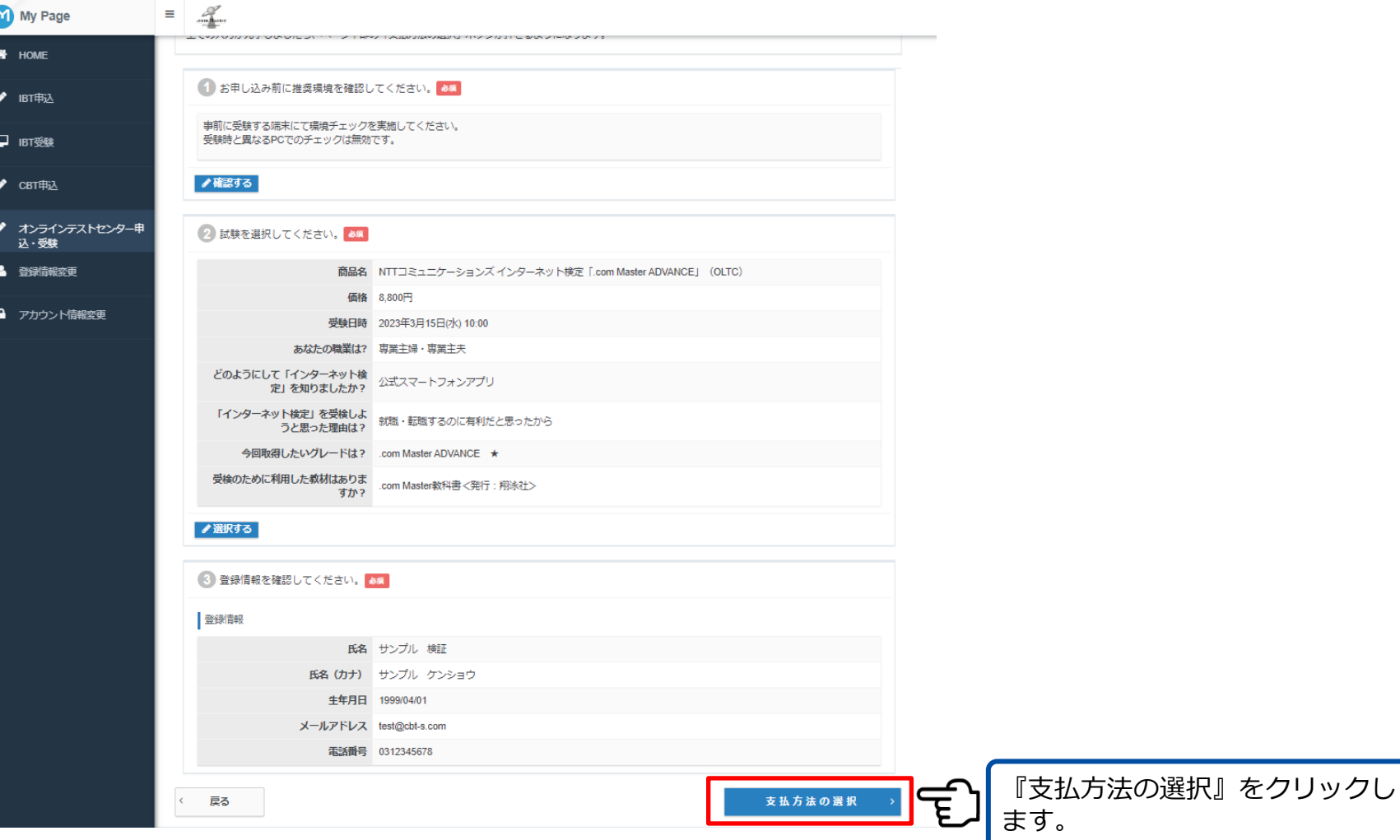

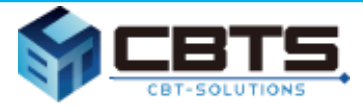

#### **支払方法を選択し、申し込みを確定します。**

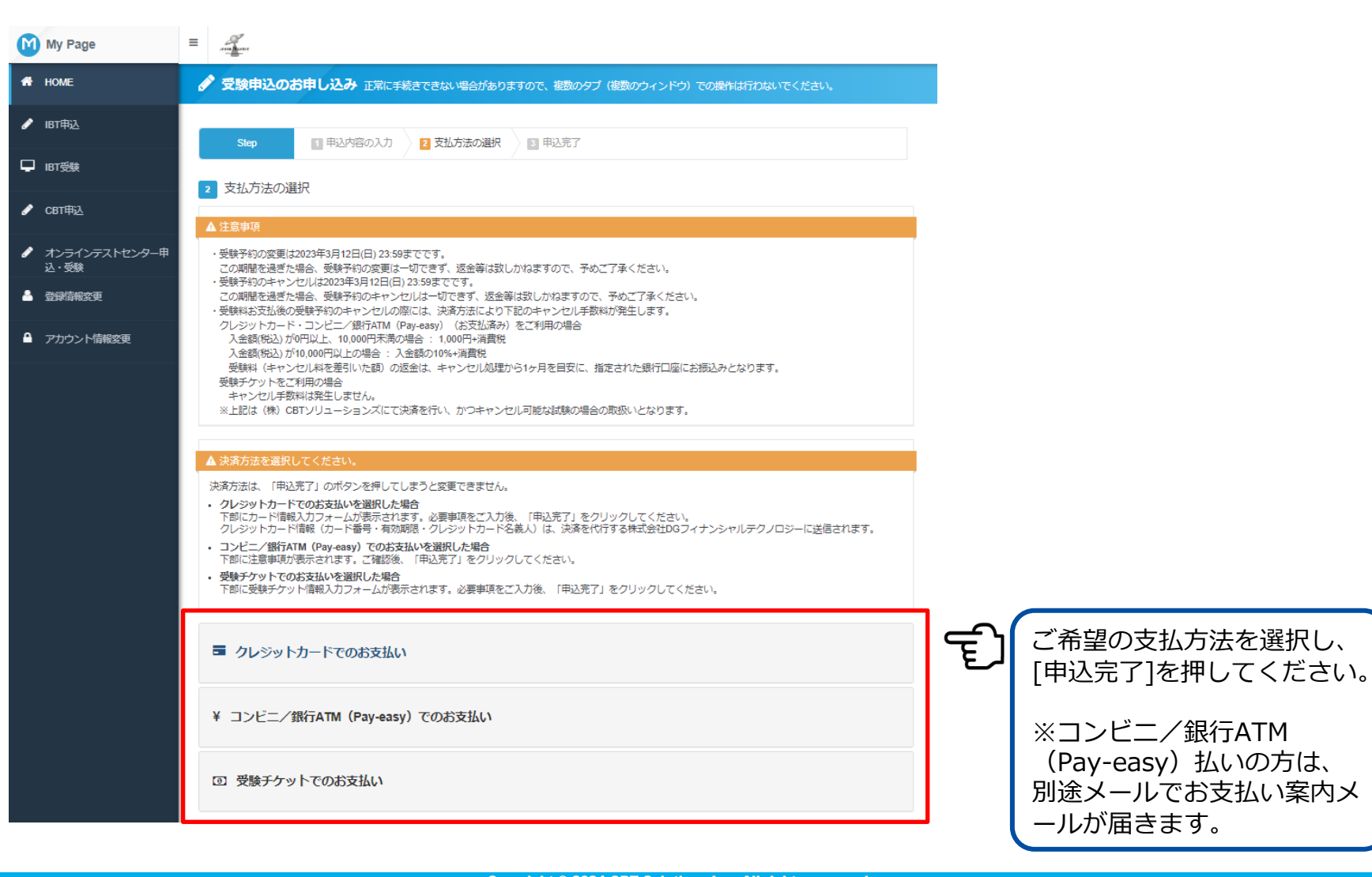

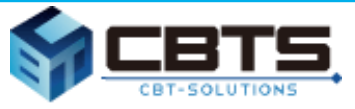

### **申し込み完了です。**

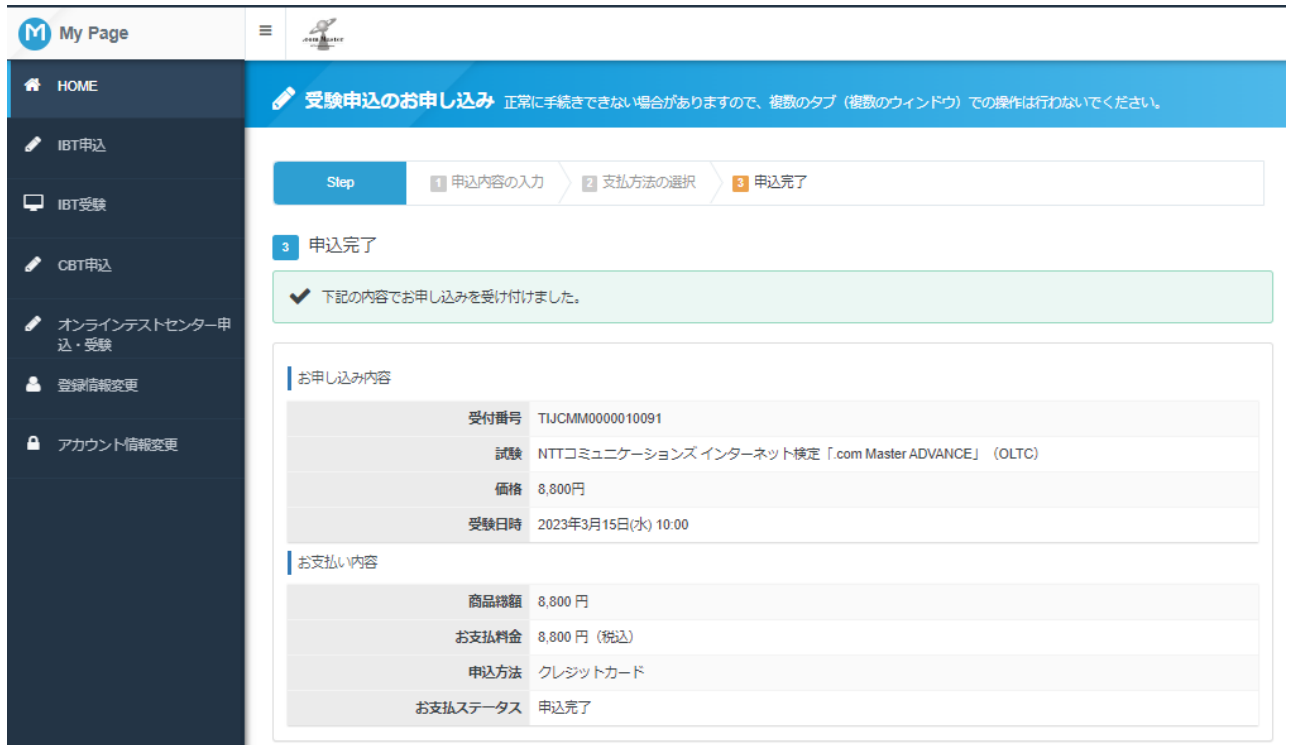

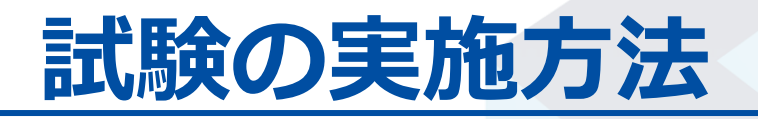

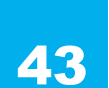

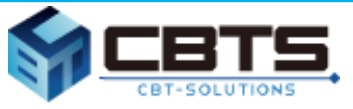

#### **マイページより試験を開始します。**

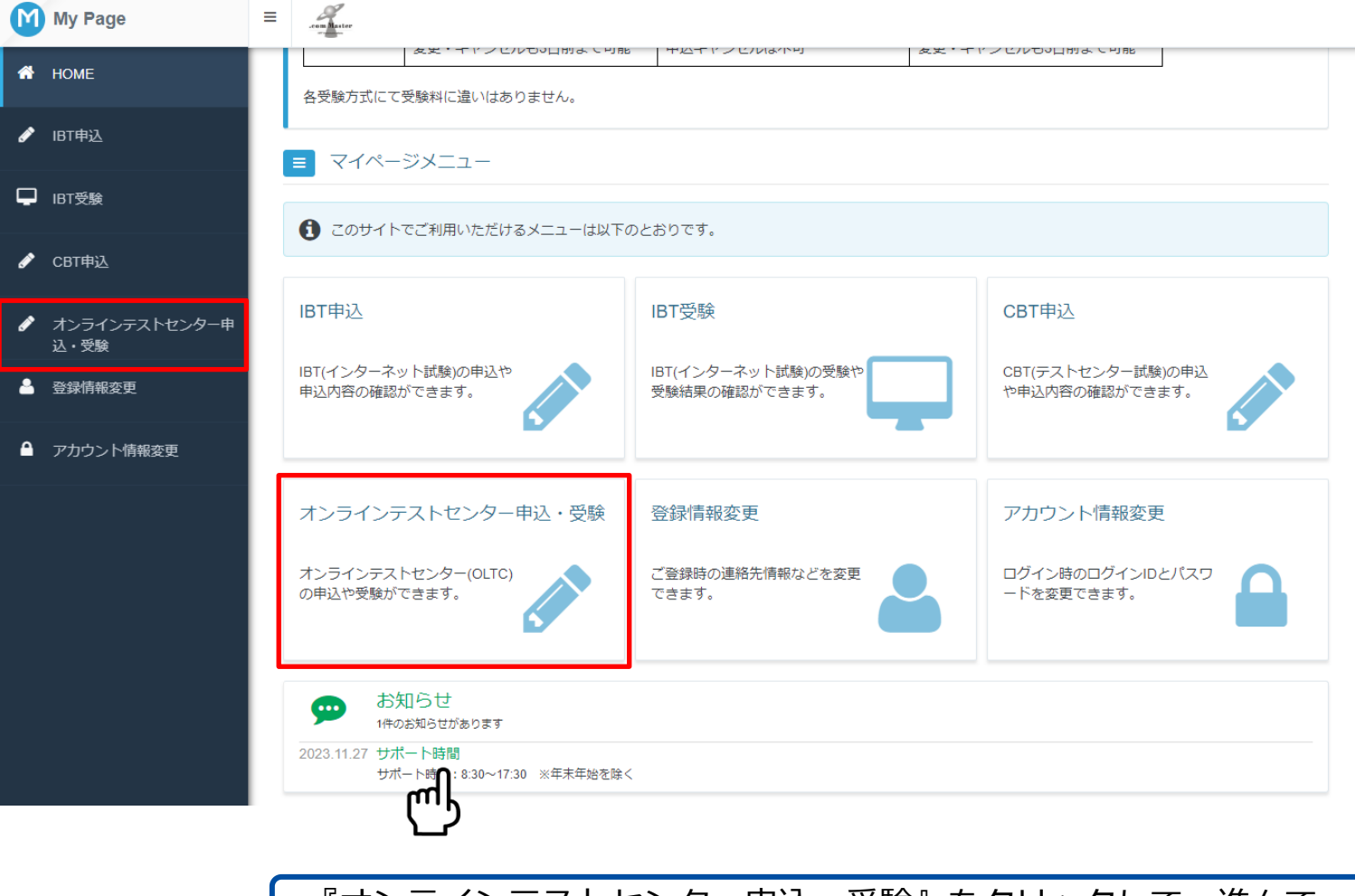

『オンラインテストセンター申込・受験』をクリックして、進んで ください。

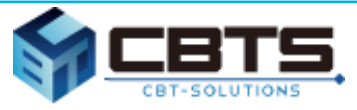

#### **受検を行う試験が表示されます。**

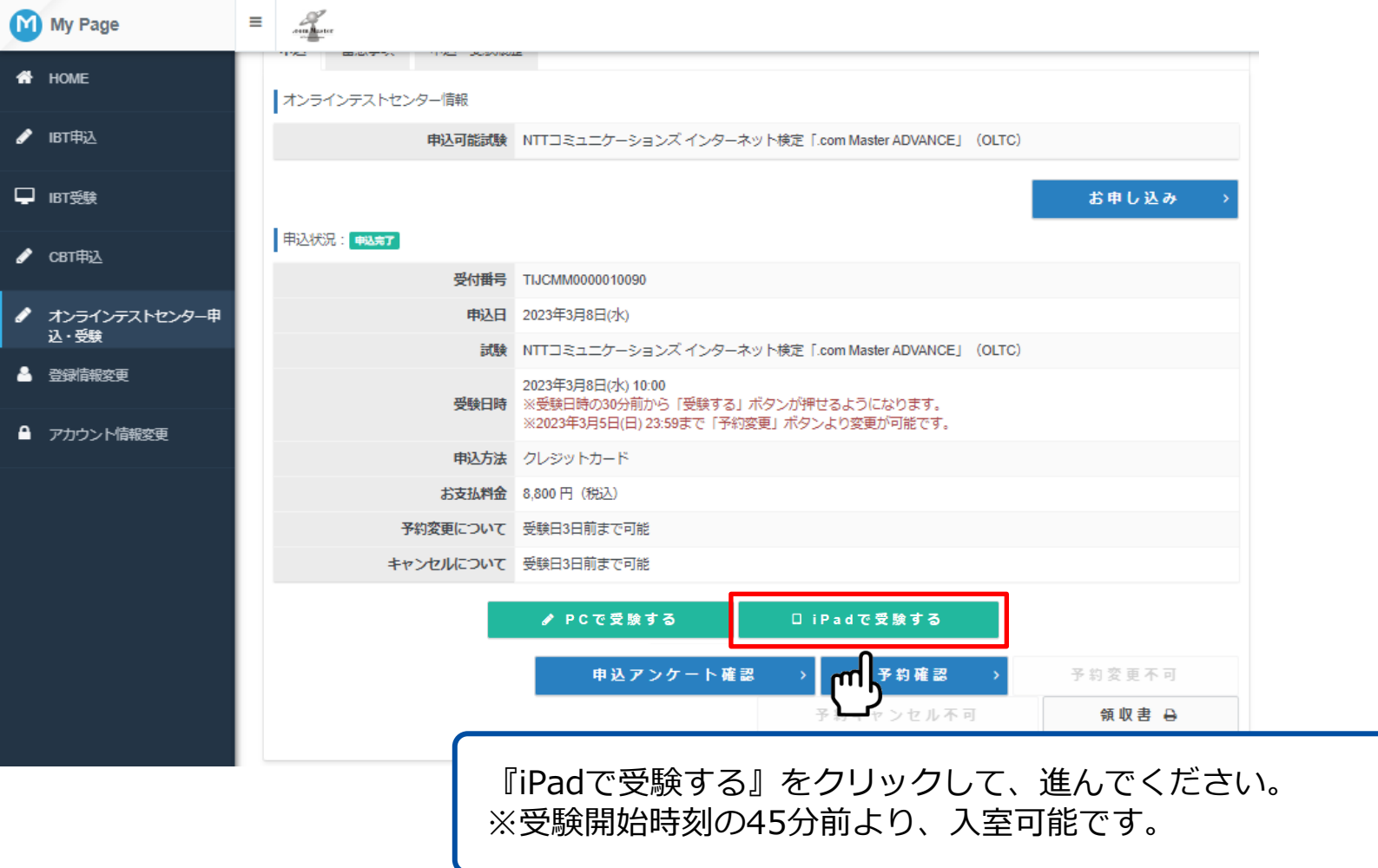

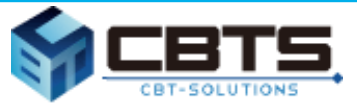

#### **ご利用ガイドをお読みください。**

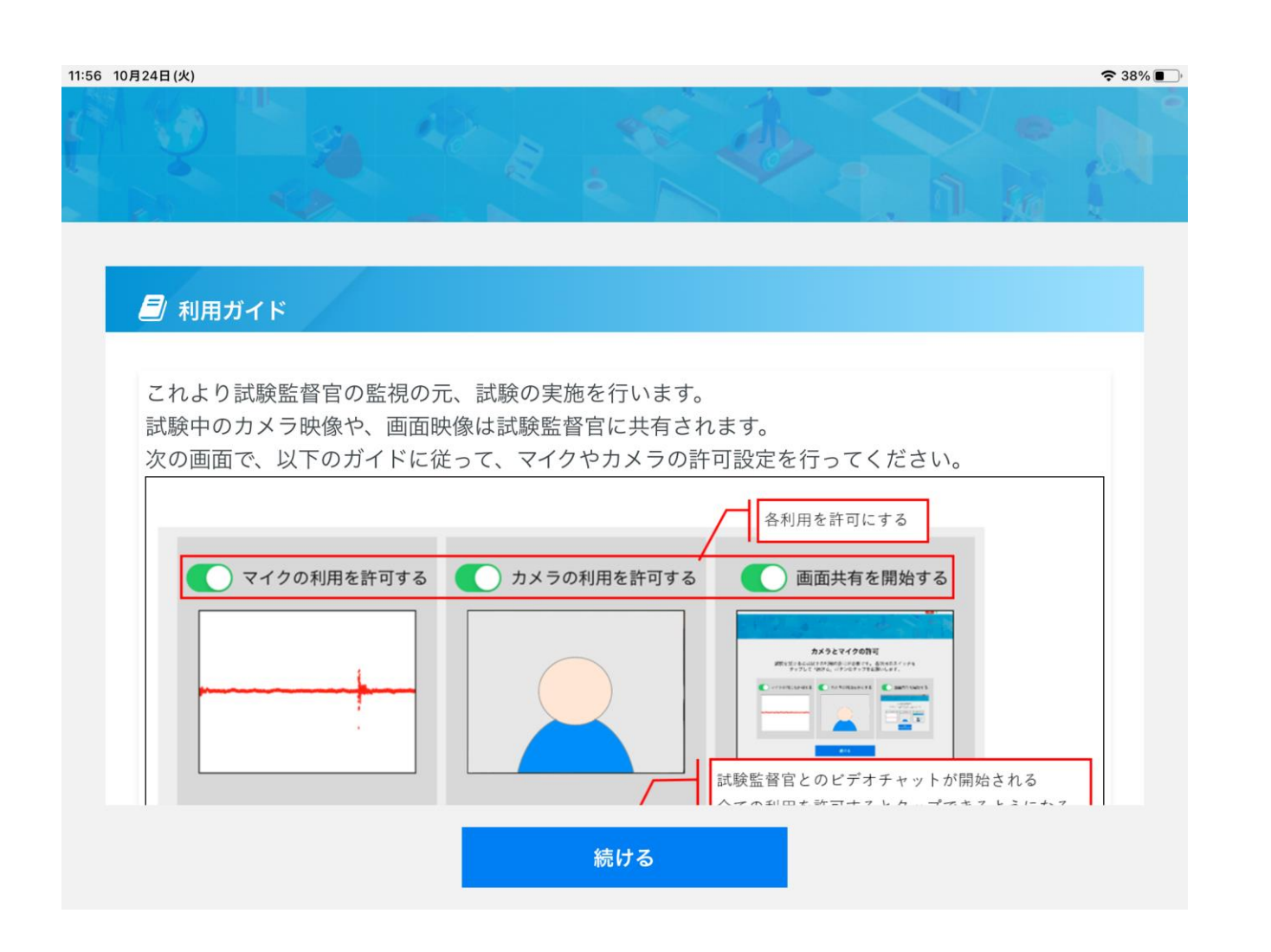

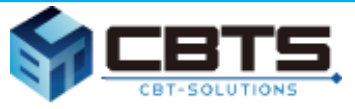

#### **試験開始前の接続テストを行います。**

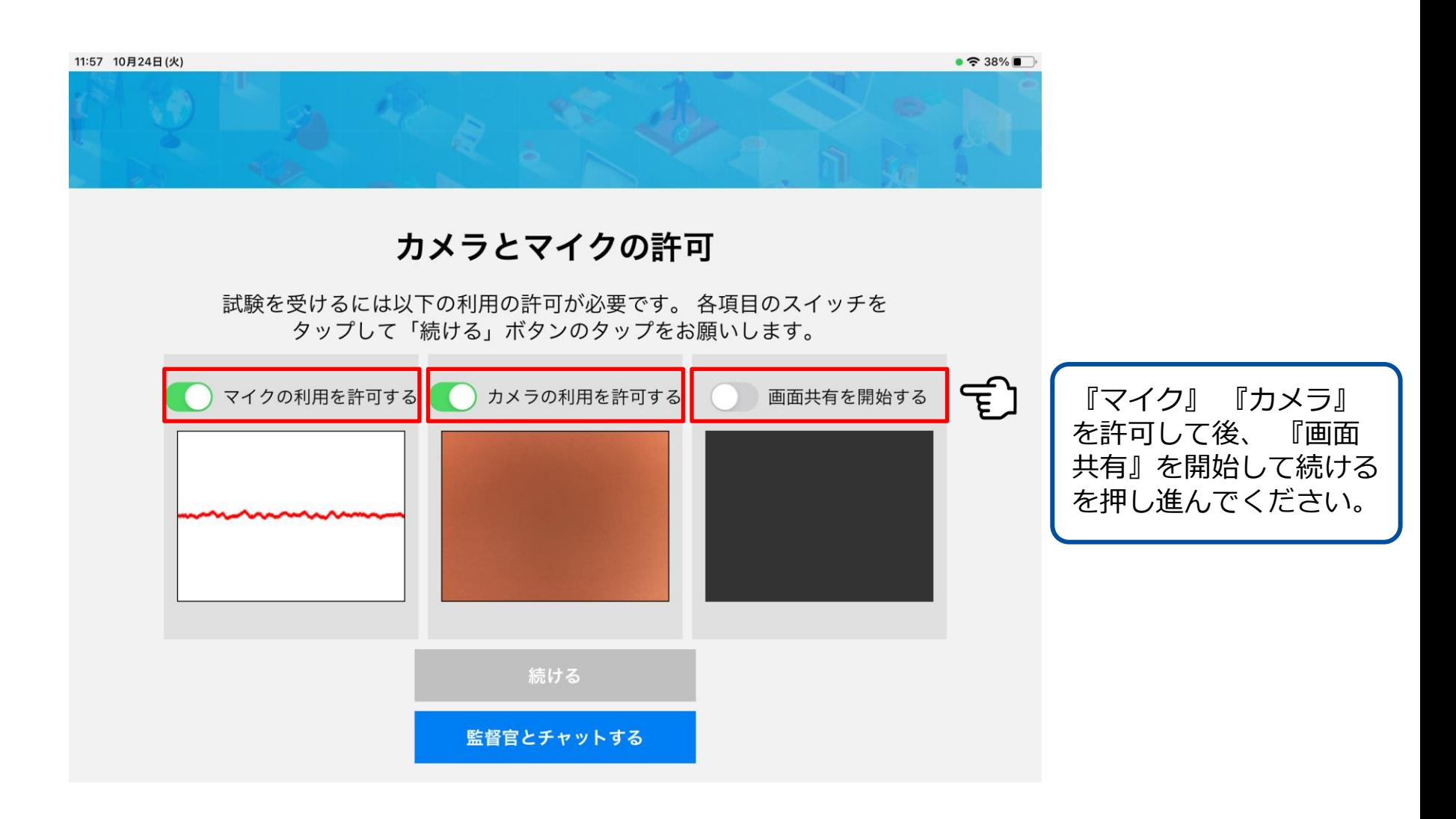

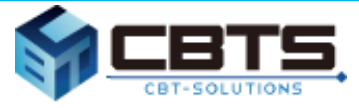

#### **画面共有(ブロードキャスト)を開始します。**

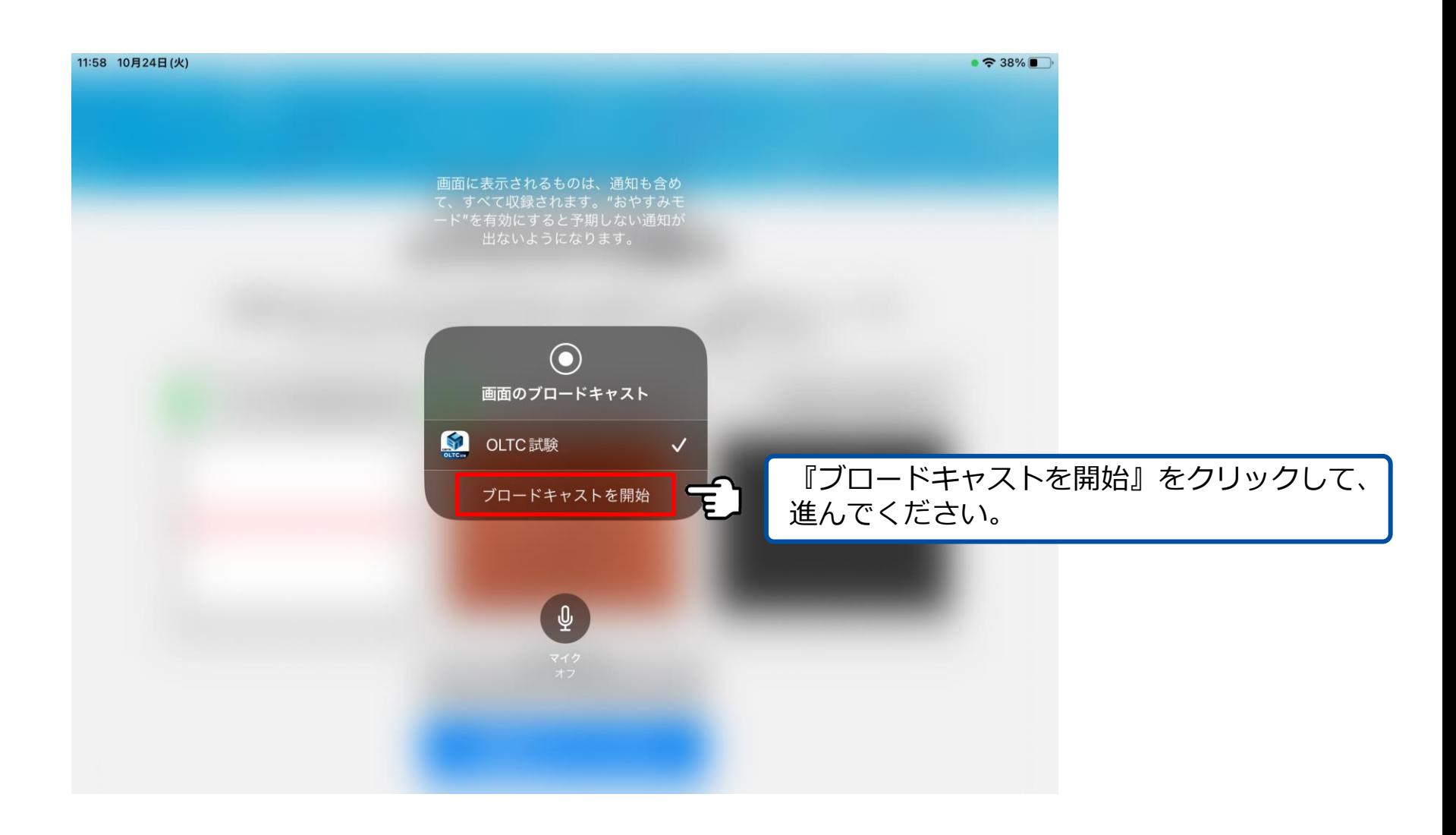

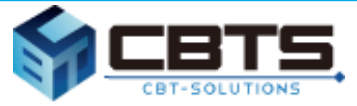

#### **カメラとマイクの許可、画面共有の開始を確認します。**

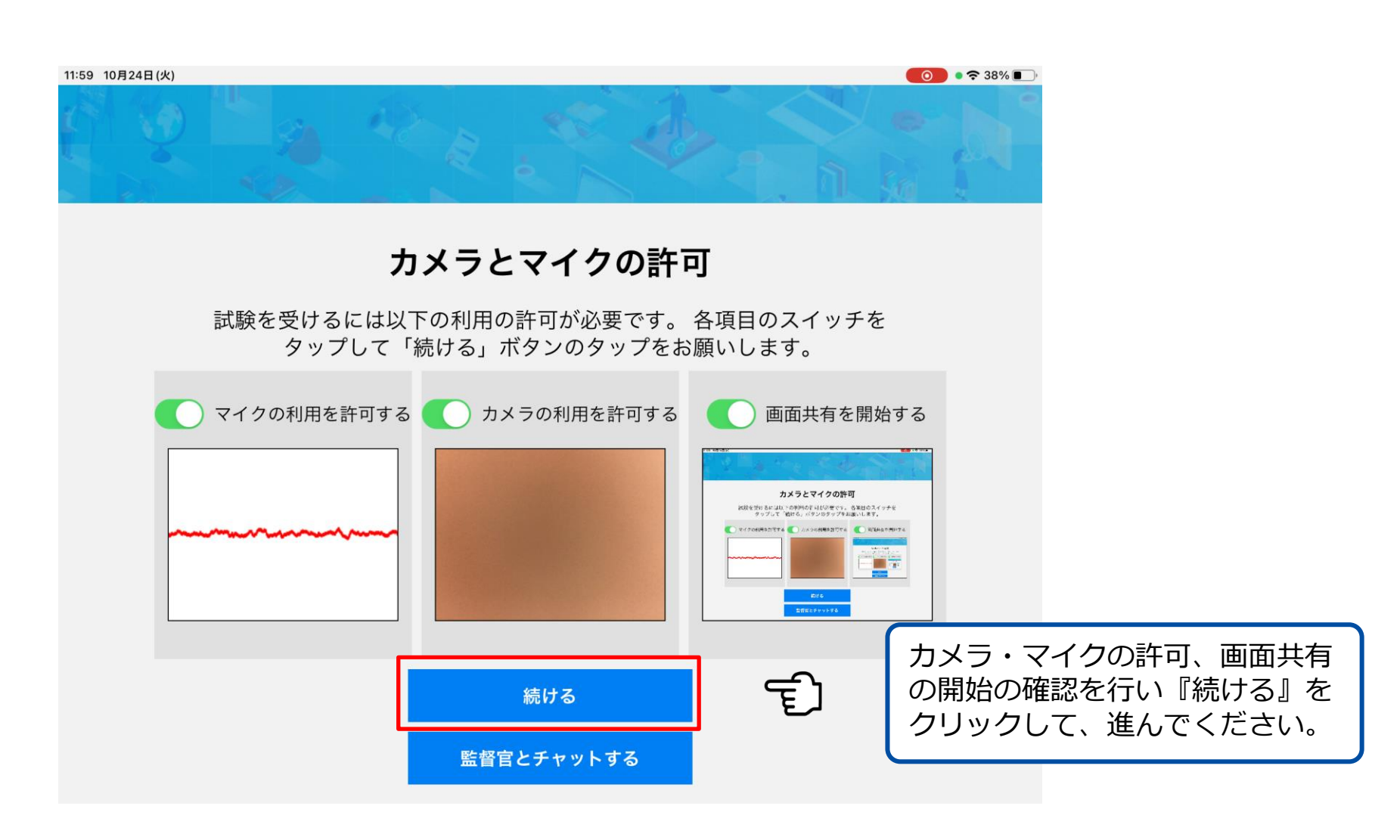

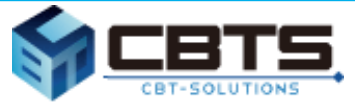

#### **試験監督官への挙手及びチャットについて**

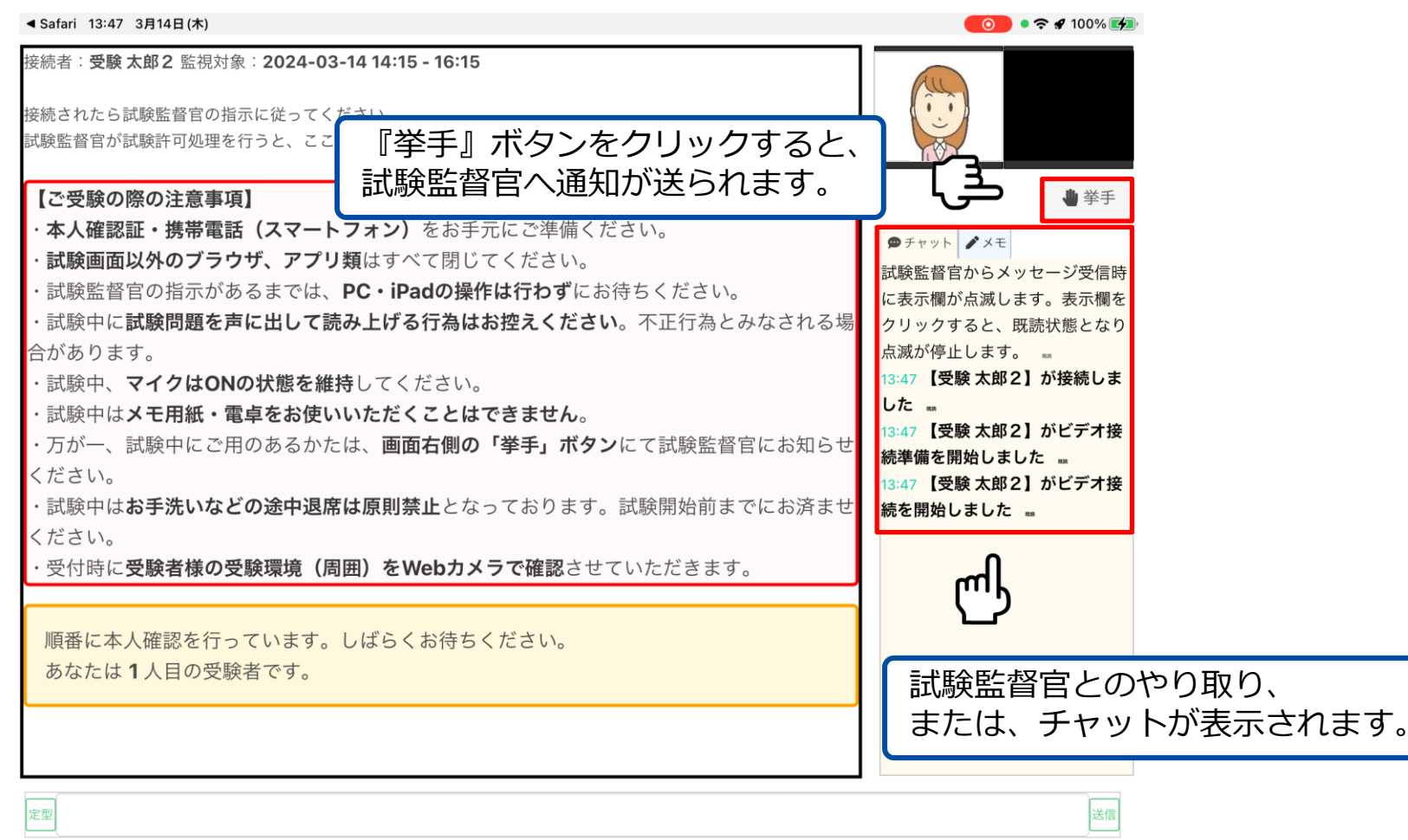

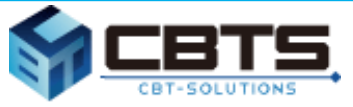

#### **試験監督官へのメッセージ送信についての説明です。**

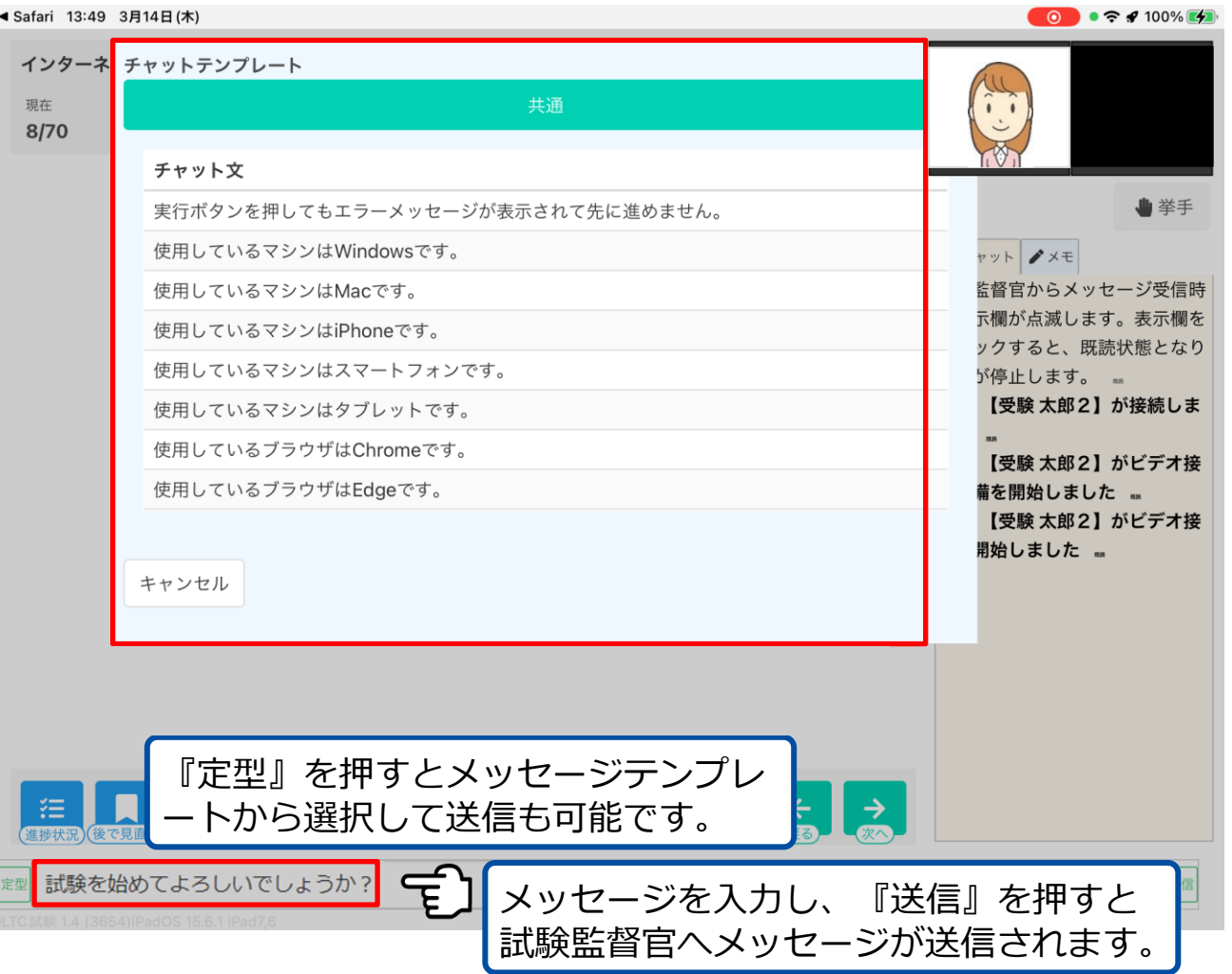

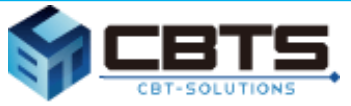

#### **試験監督官からのメッセージについて**

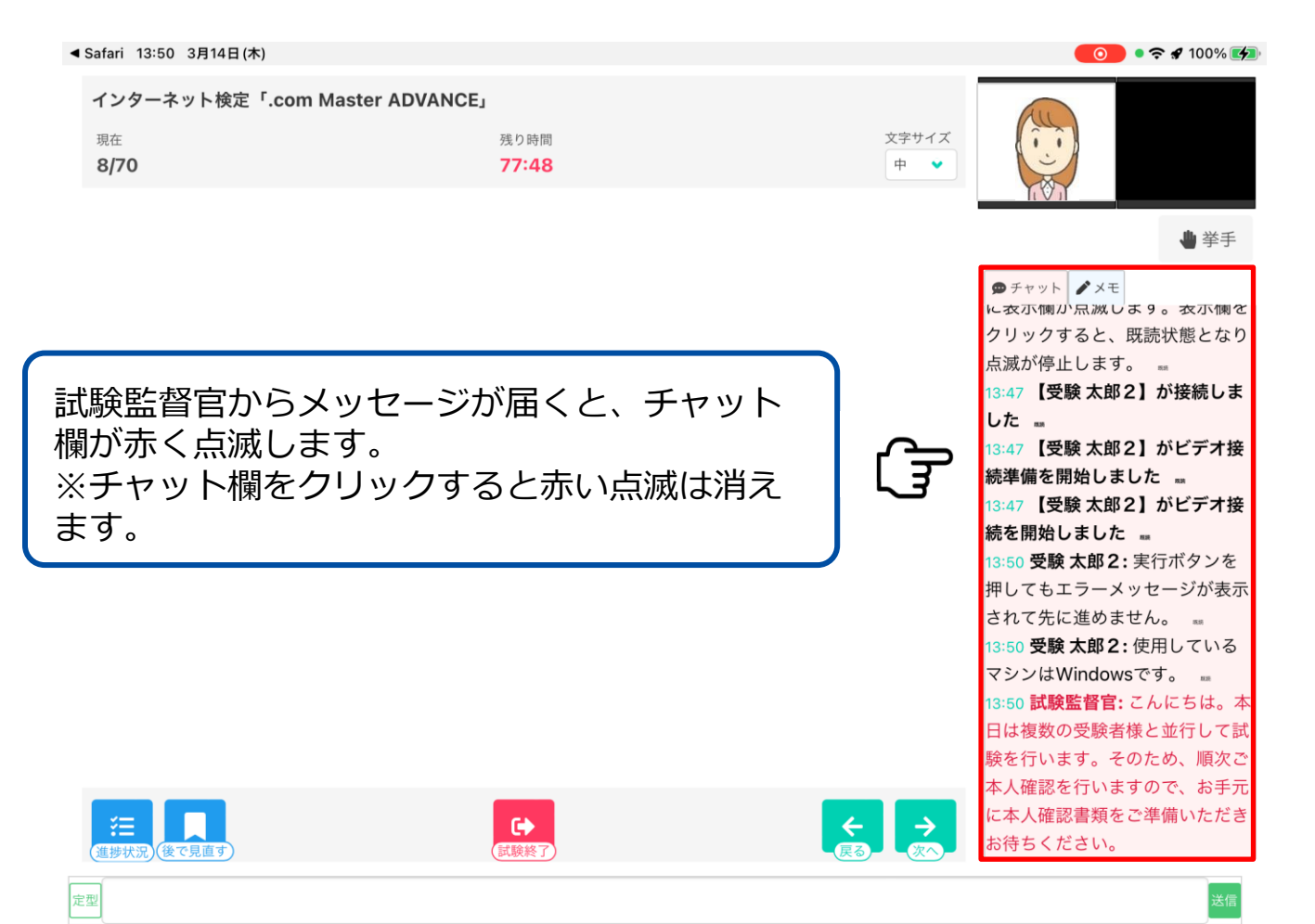

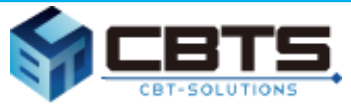

#### **本人確認を行います。**

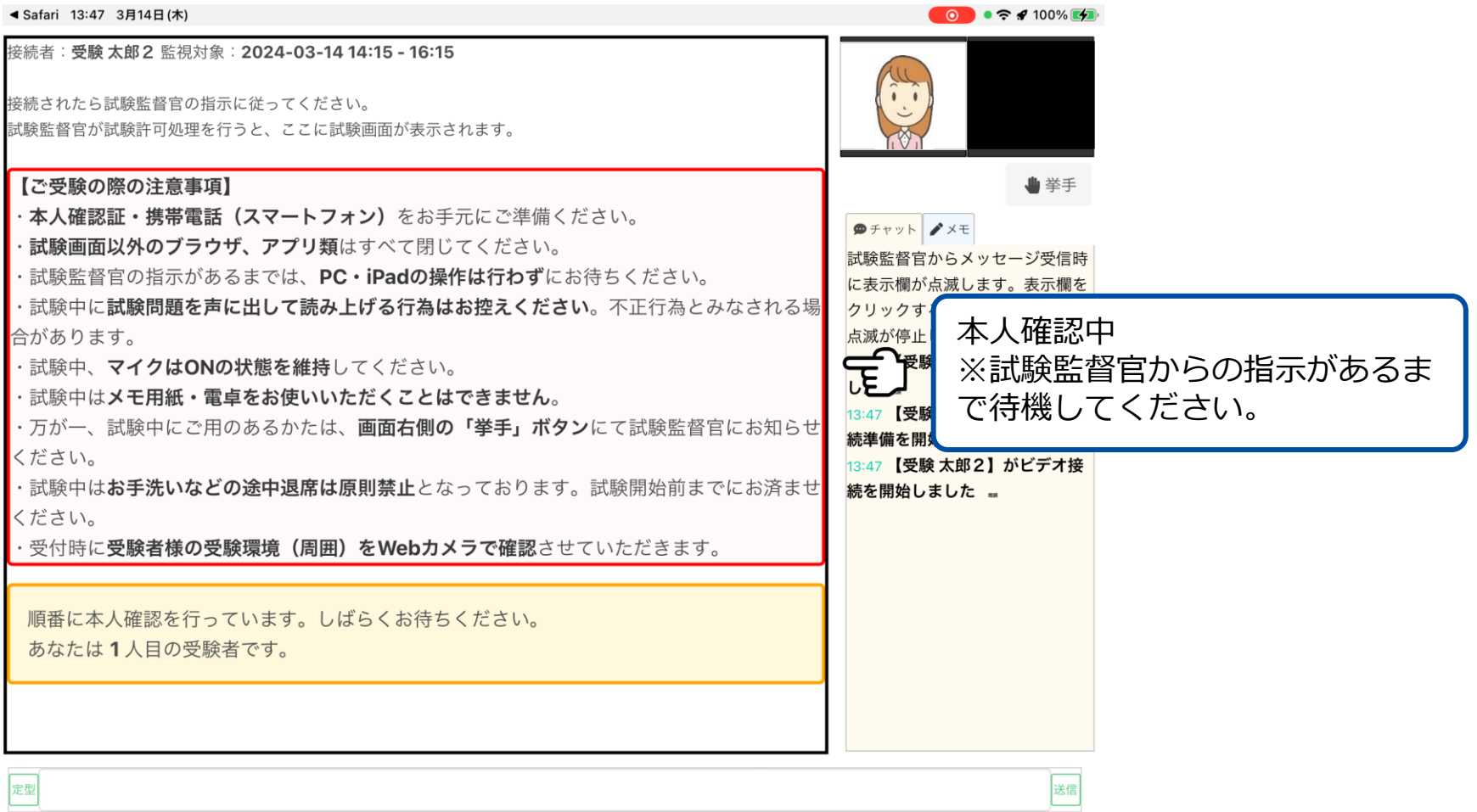

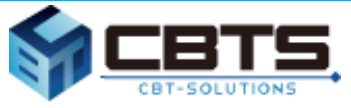

#### **本人確認証を提示します。**

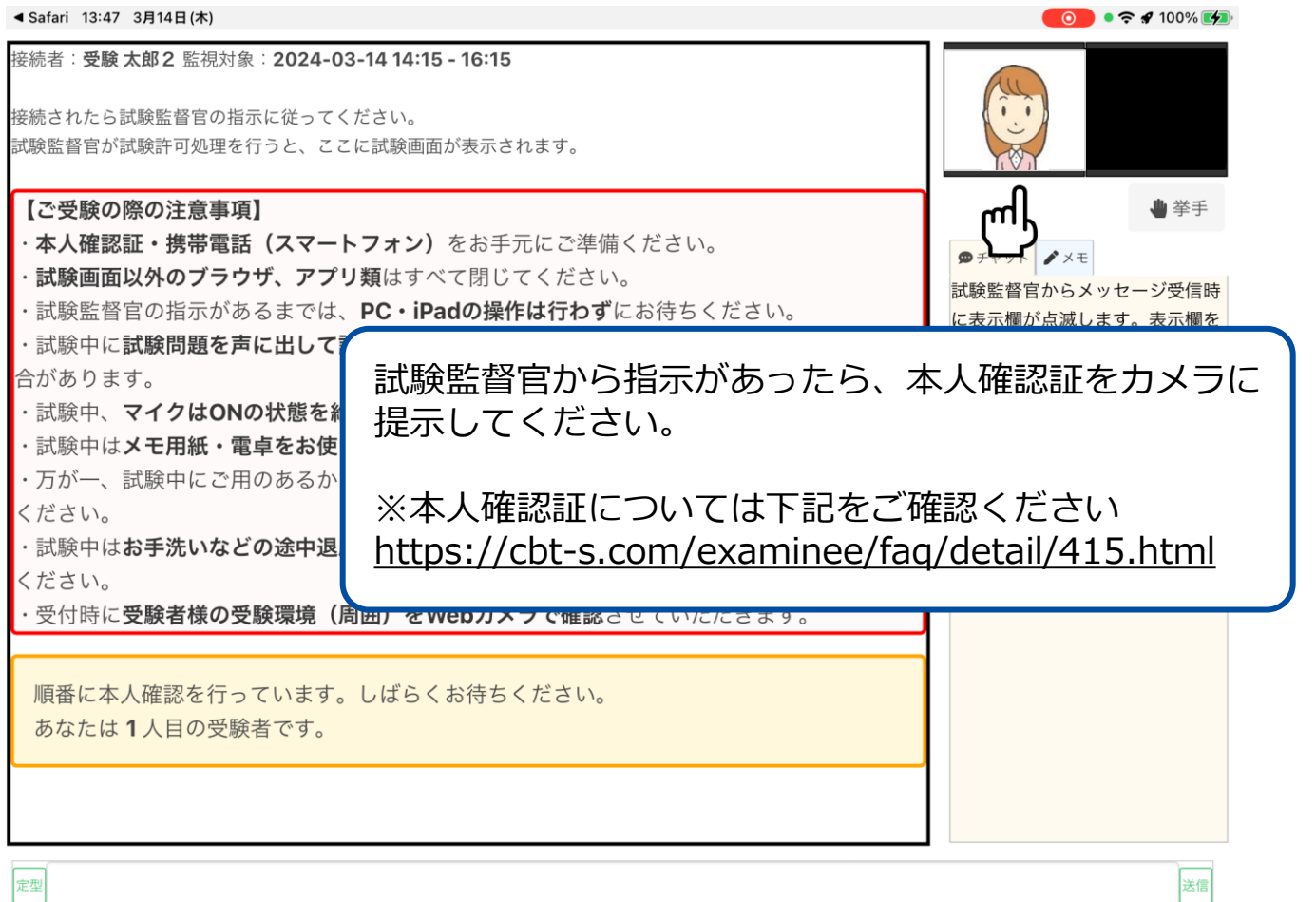

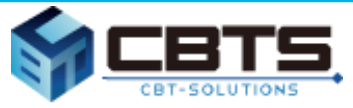

#### **本人確認後、試験を開始します。**

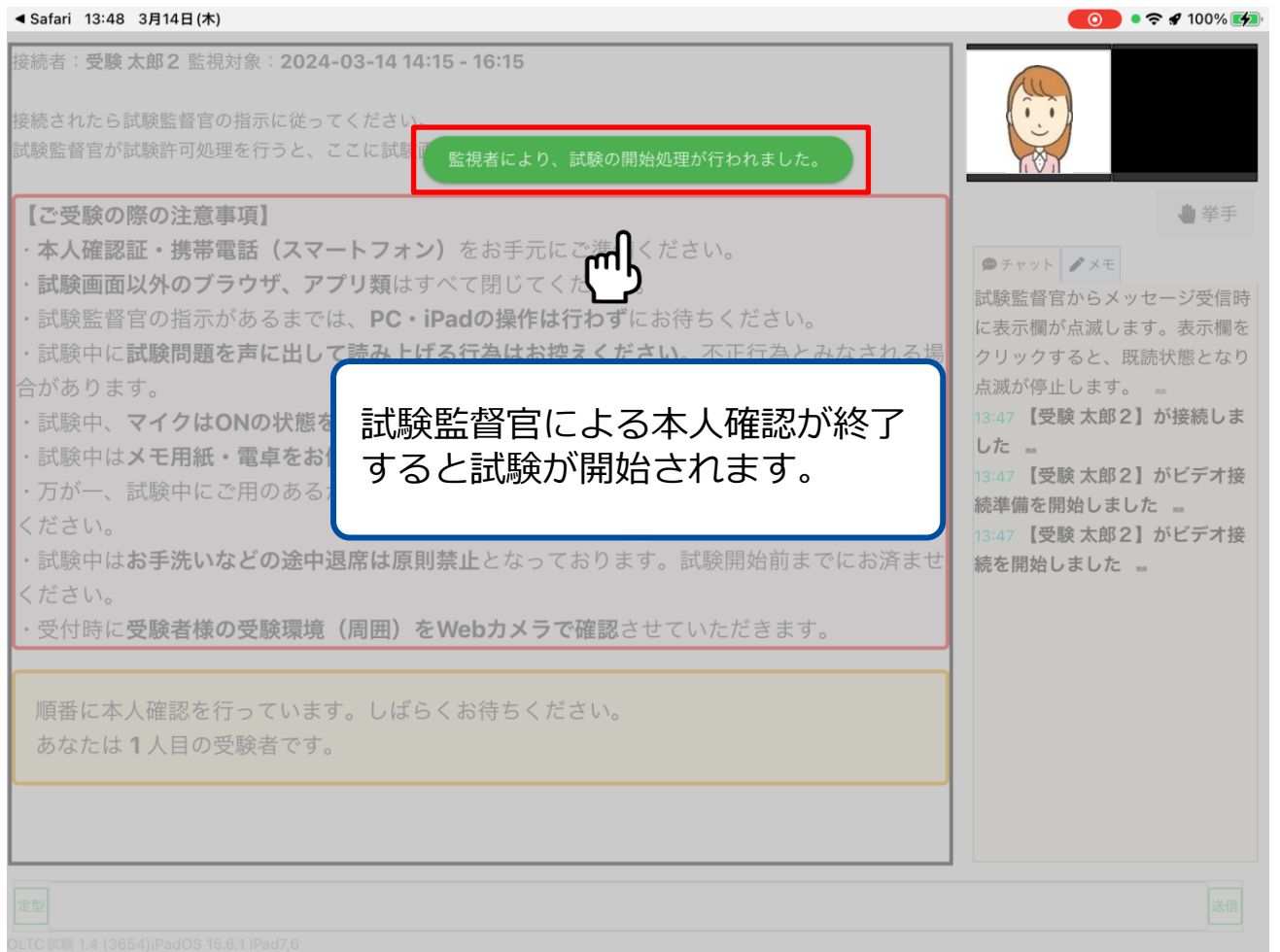

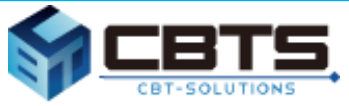

#### **本人確認後、試験を開始します。**

◀ Safari 13:48 3月14日(木)

インターネット検定「.com Master ADVANCE」

これより試験を開始します。

「次へ」ボタンを押して、注意事項をお読みの上、試験を始めてください。

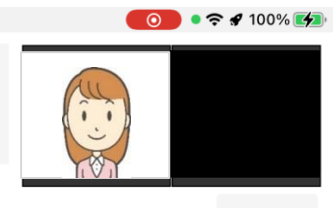

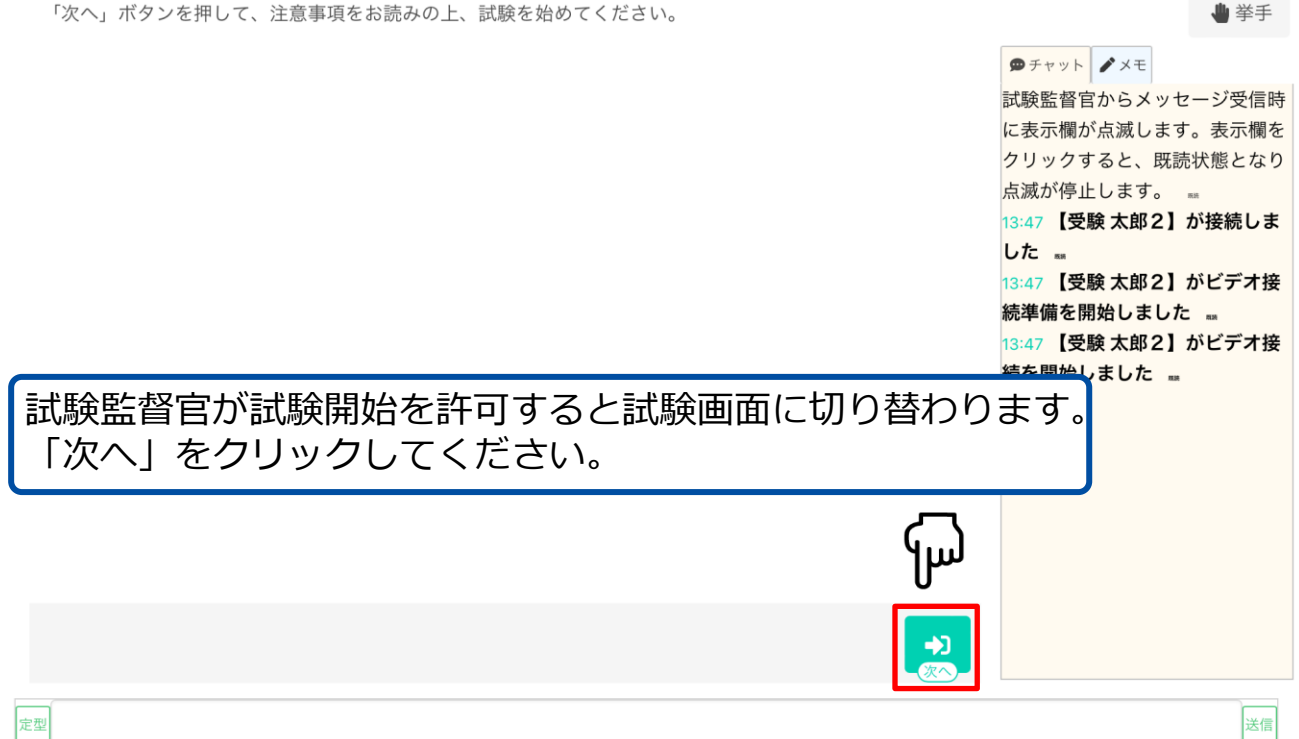

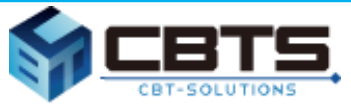

#### **注意事項を確認してください。**

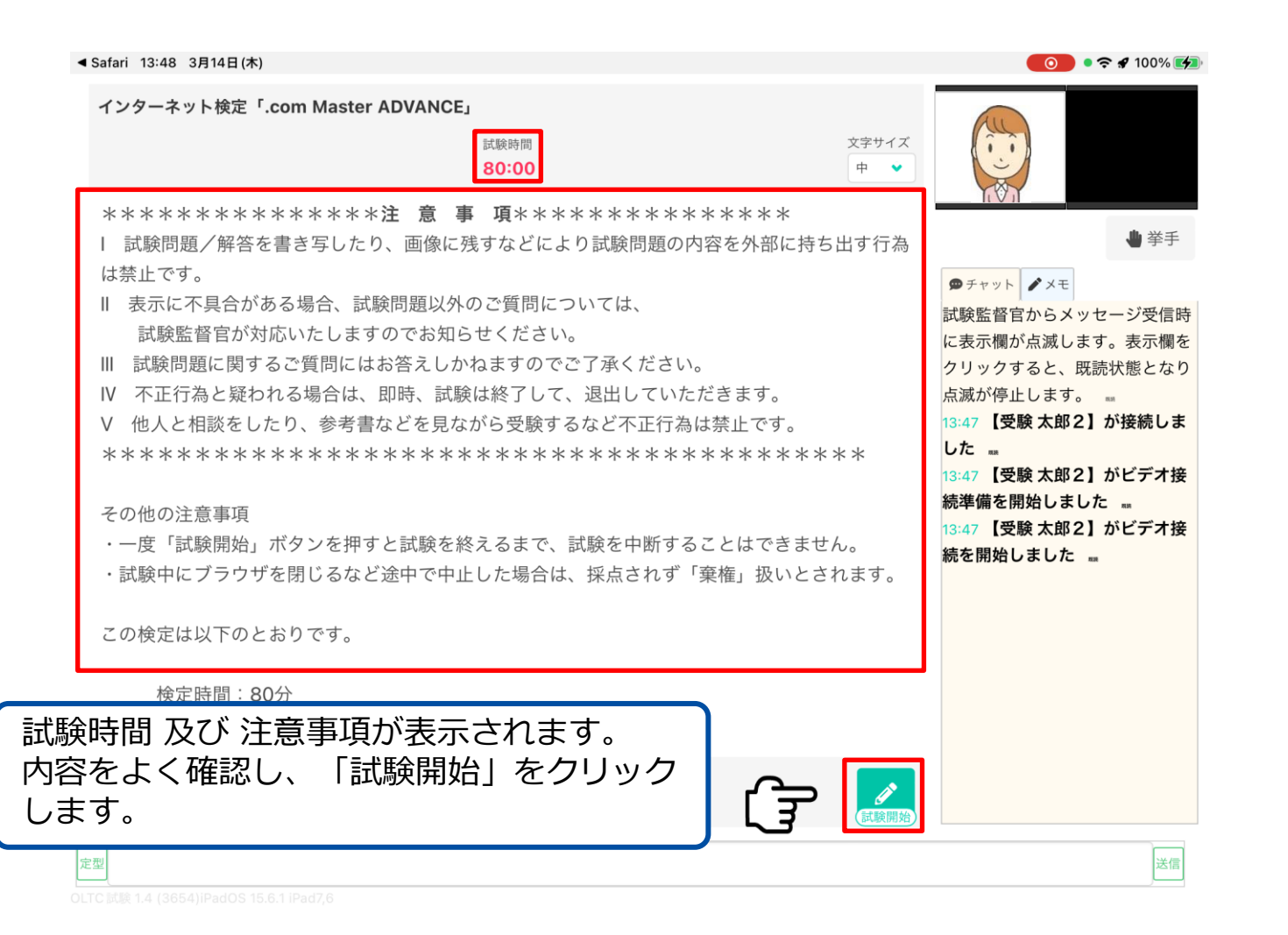

## **試験実施中の操作方法**

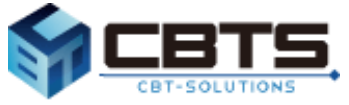

#### **メモ機能の説明です。**

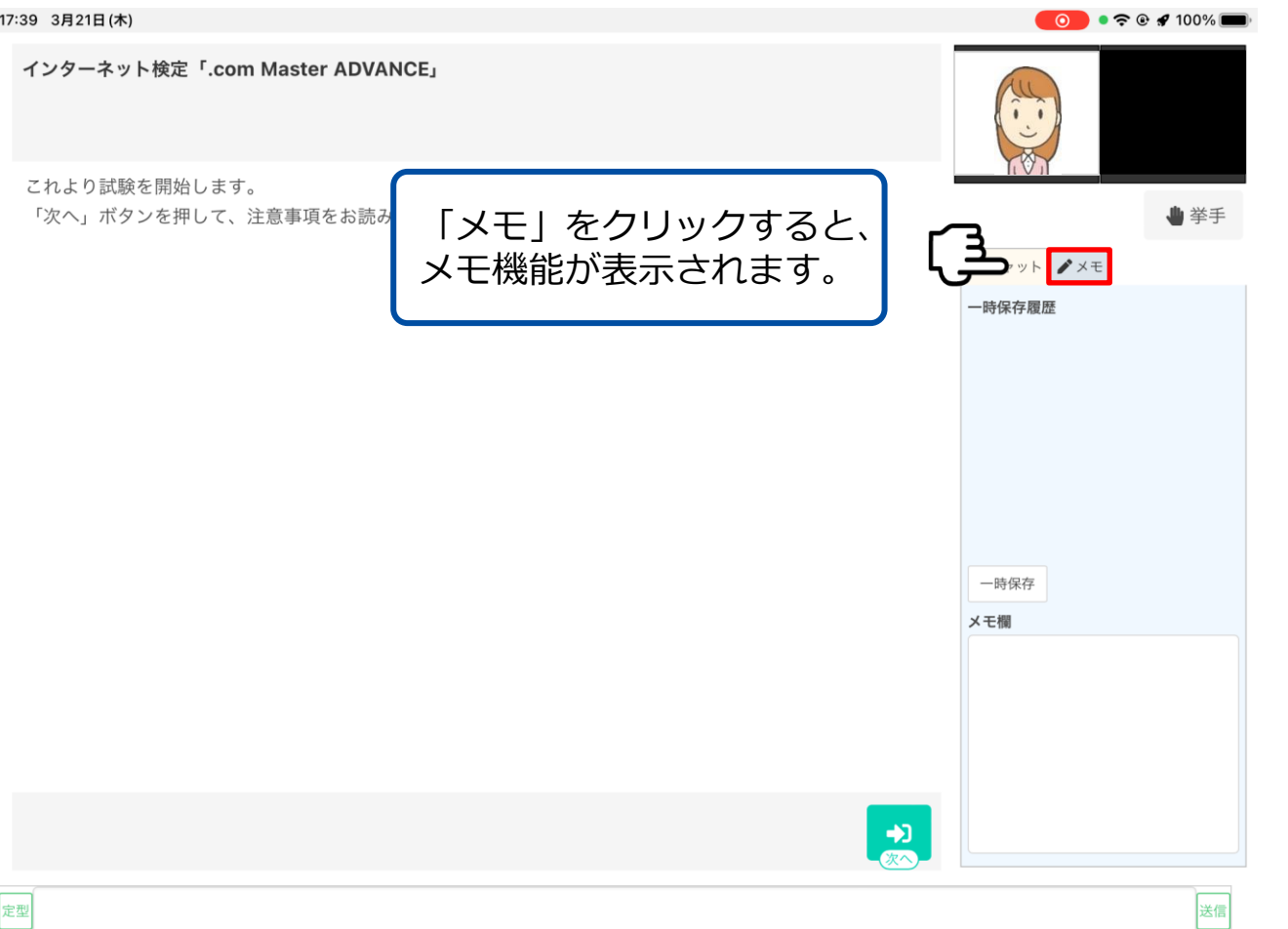

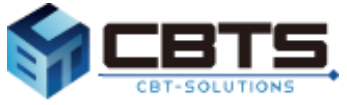

#### **メモ機能の説明です。**

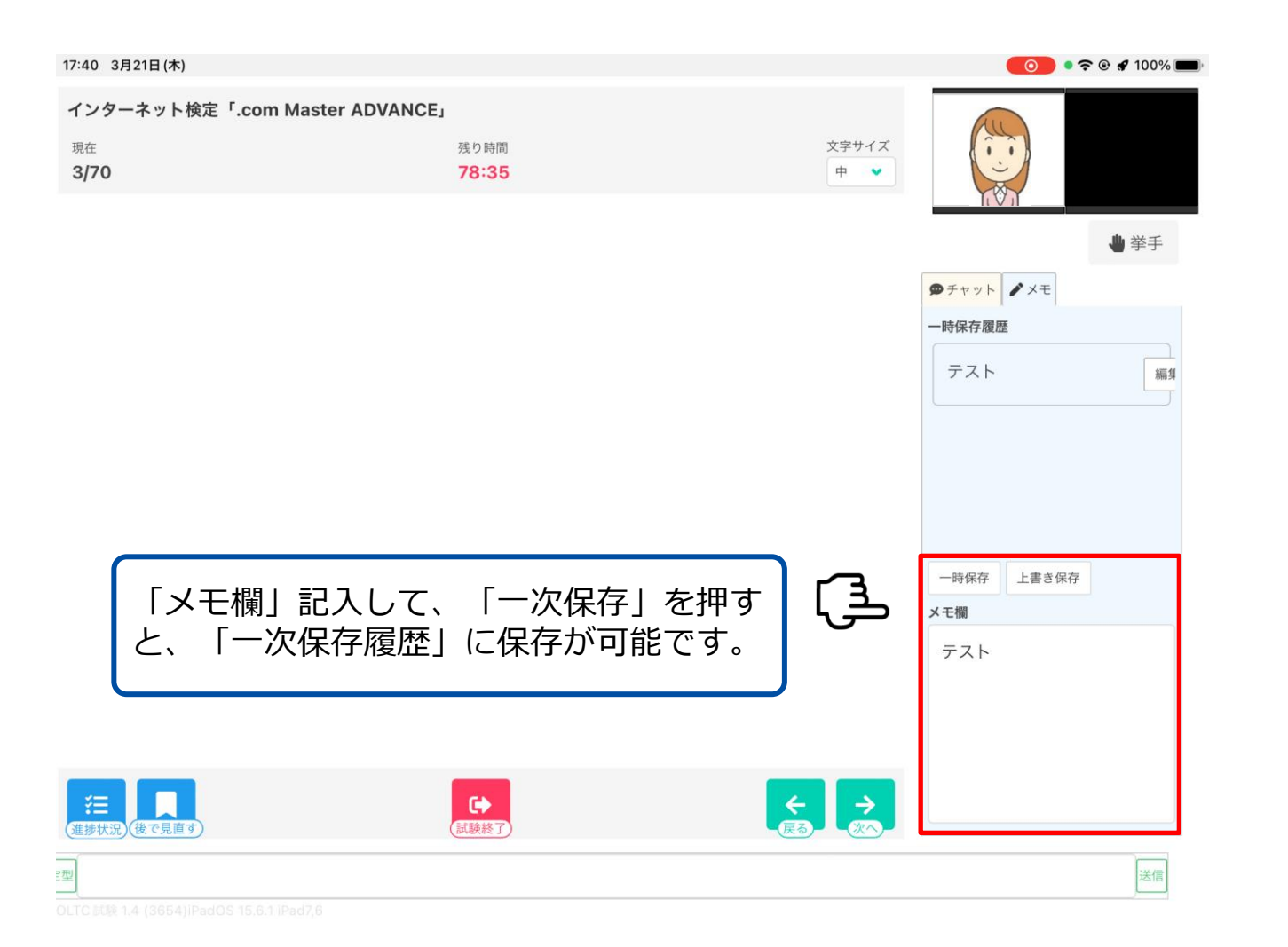

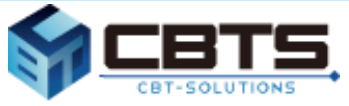

#### **メモ機能の説明です。**

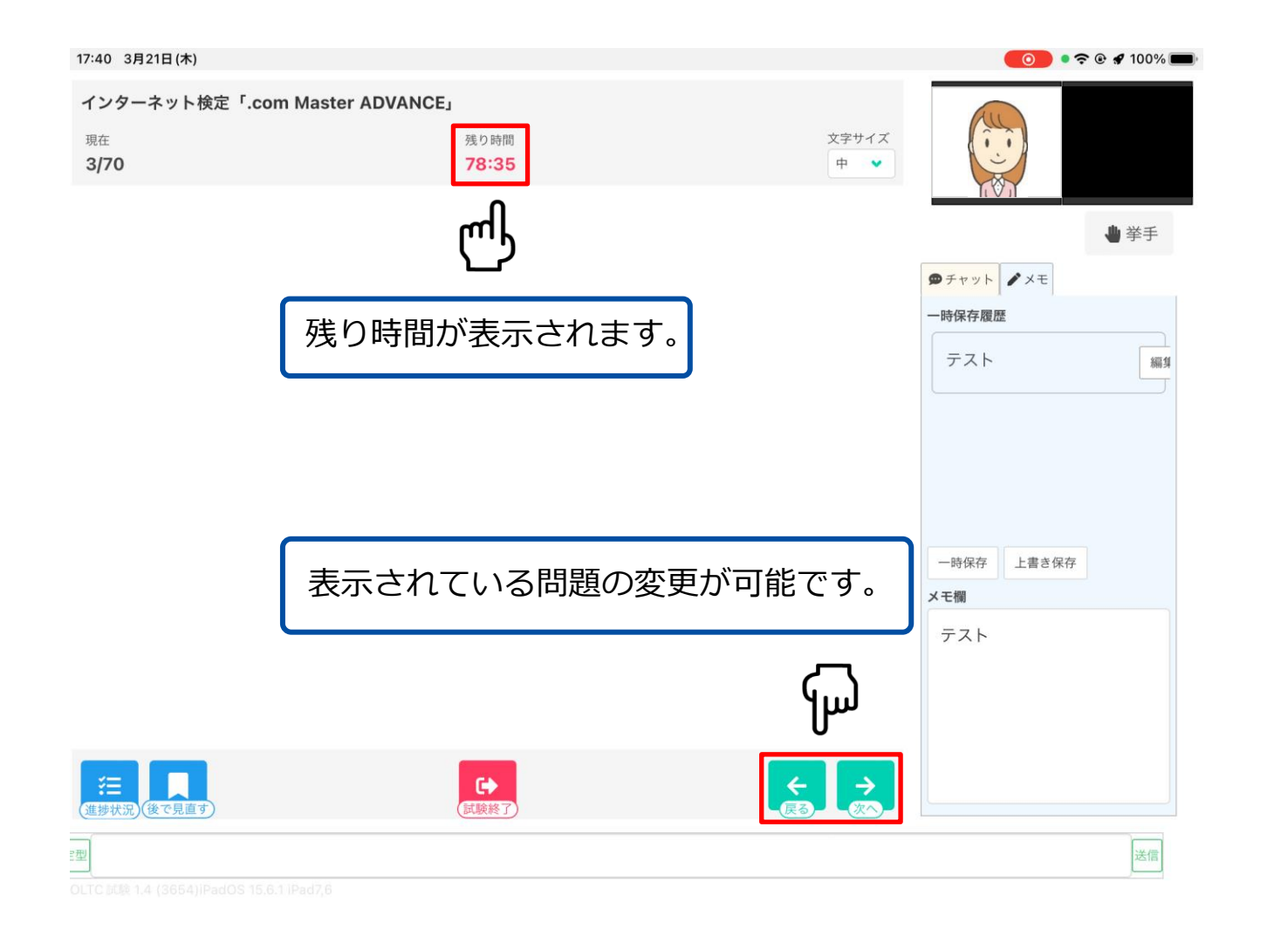

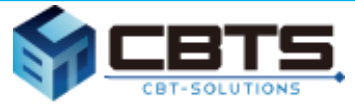

#### **試験画面の文字サイズの調整が可能です。**

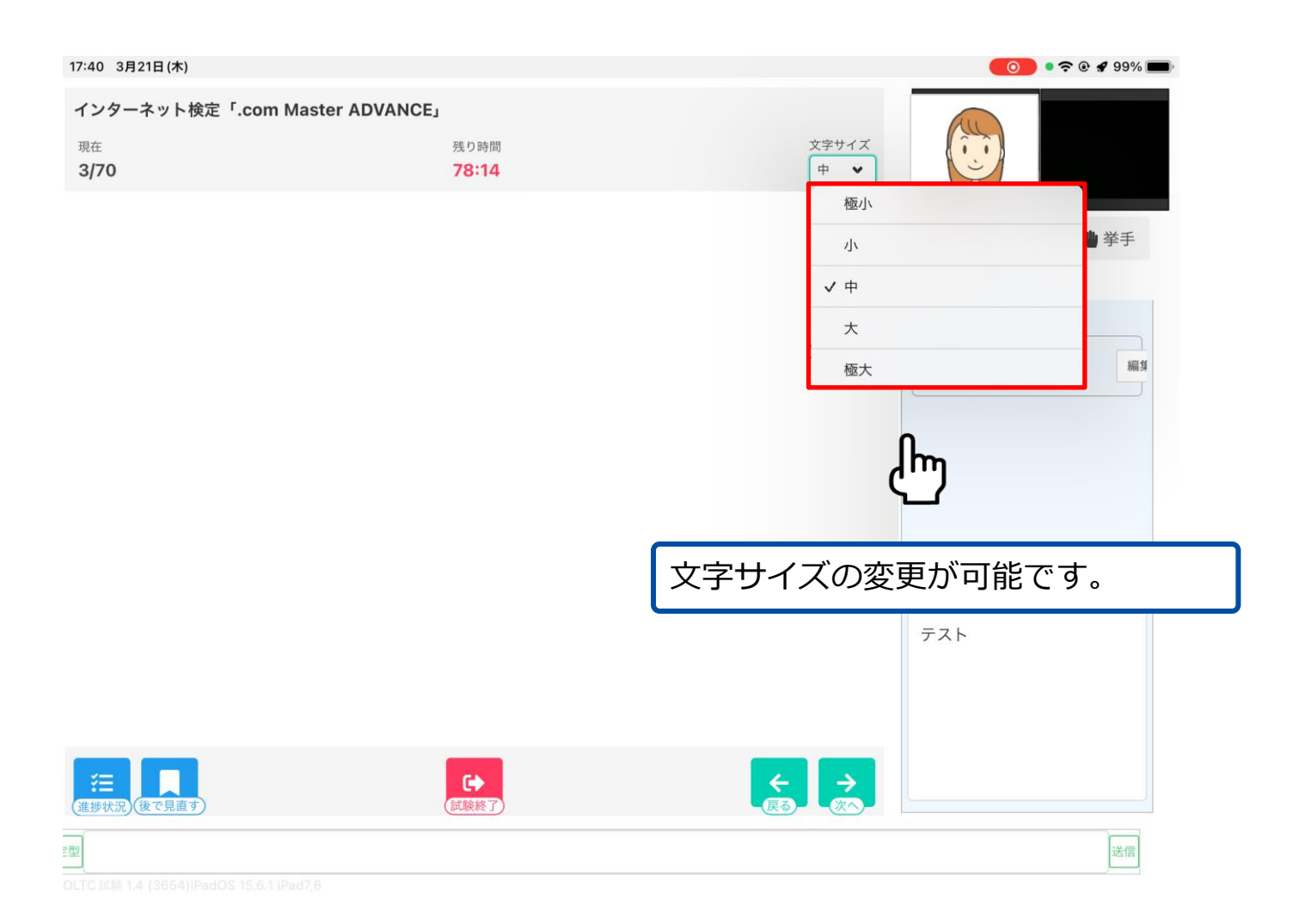

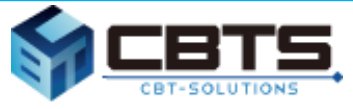

#### **解答の進捗状況の確認方法です。**

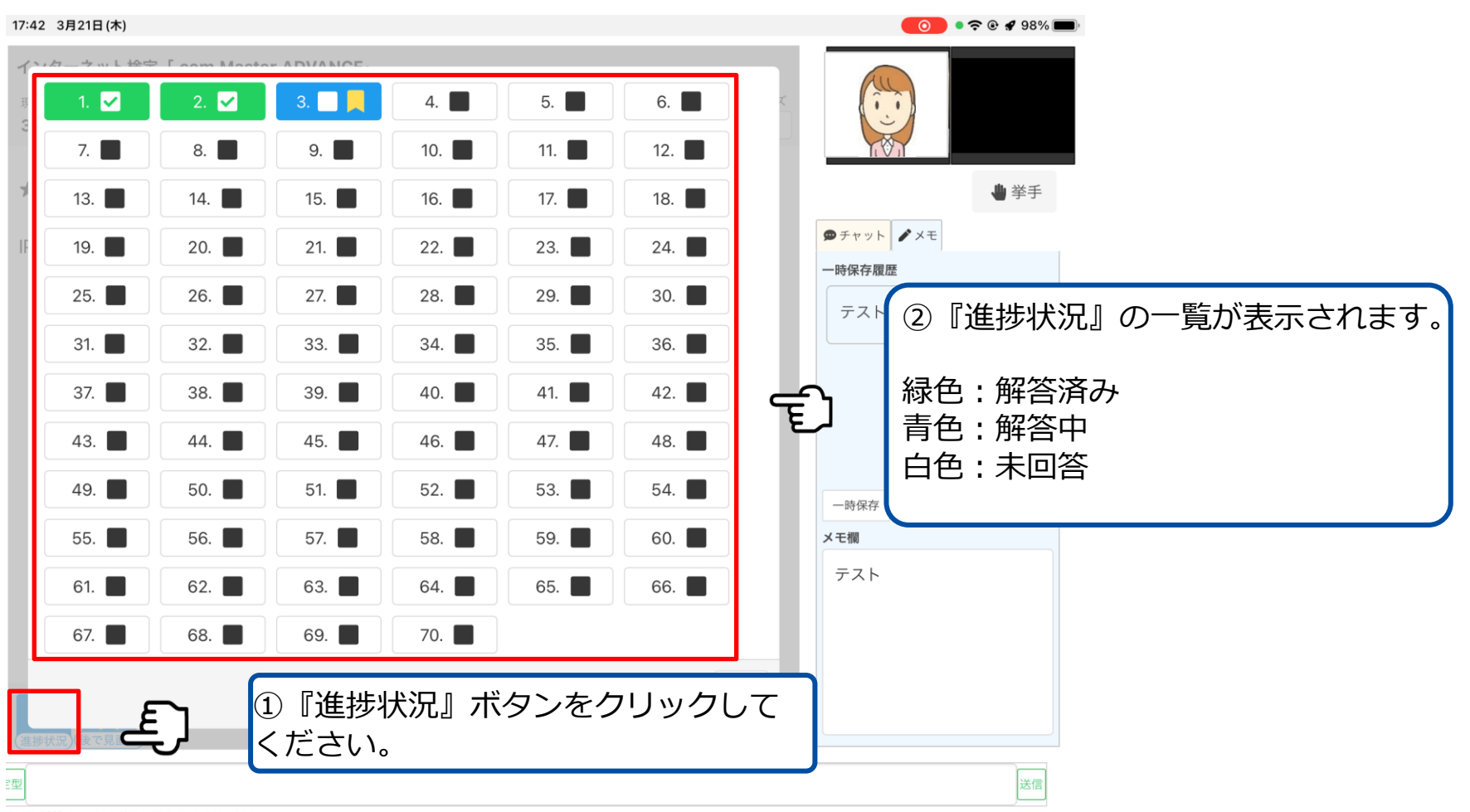

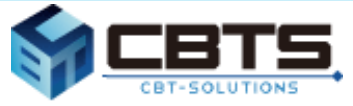

#### **見直したい問題に印をつける方法です。**

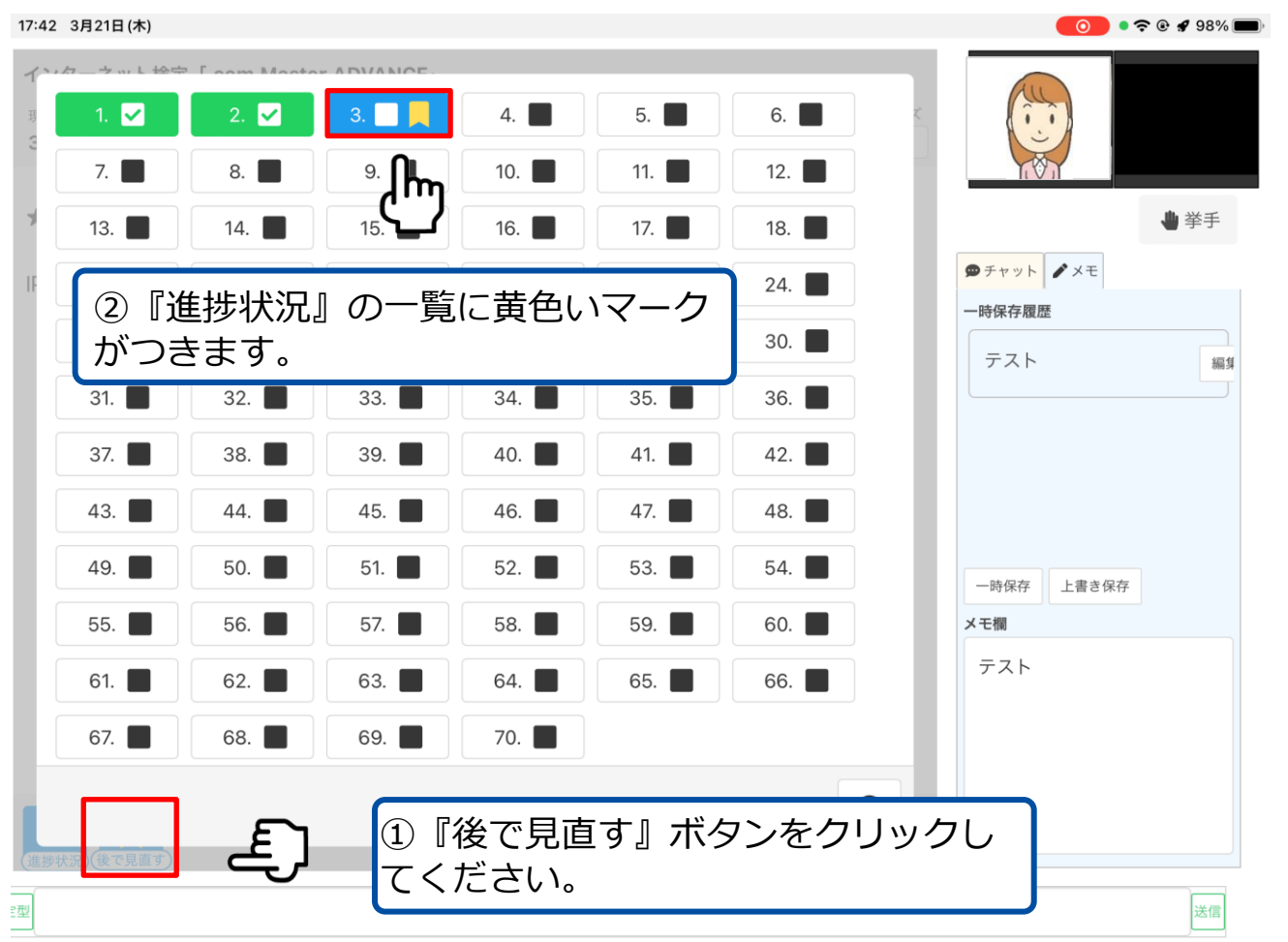

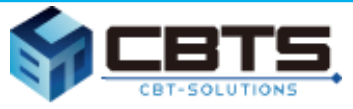

#### **試験終了に関する説明です。**

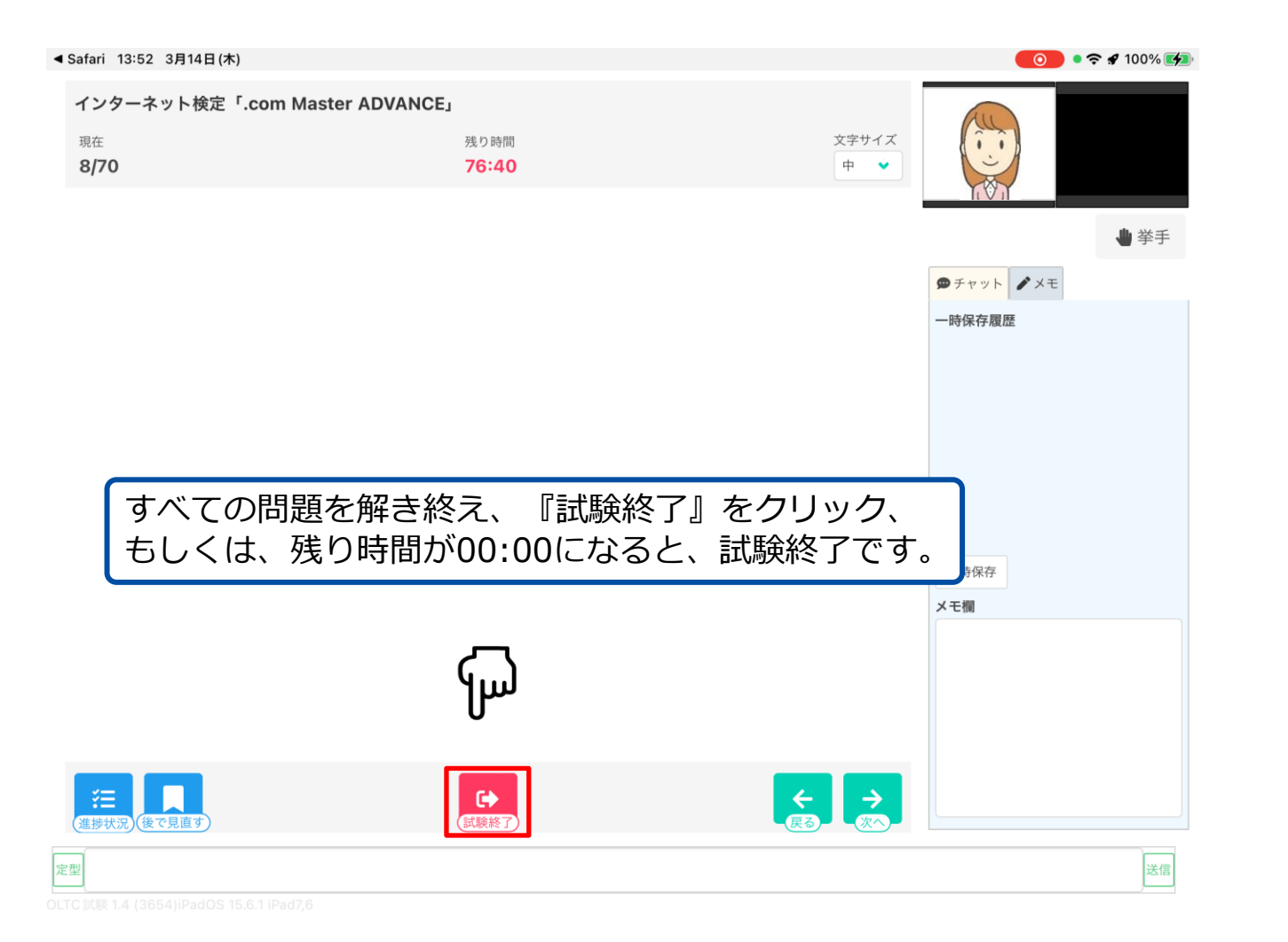

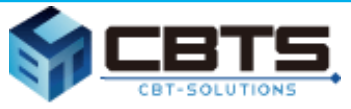

#### **試験終了の確認画面です。**

◀ Safari 13:53 3月14日(木)

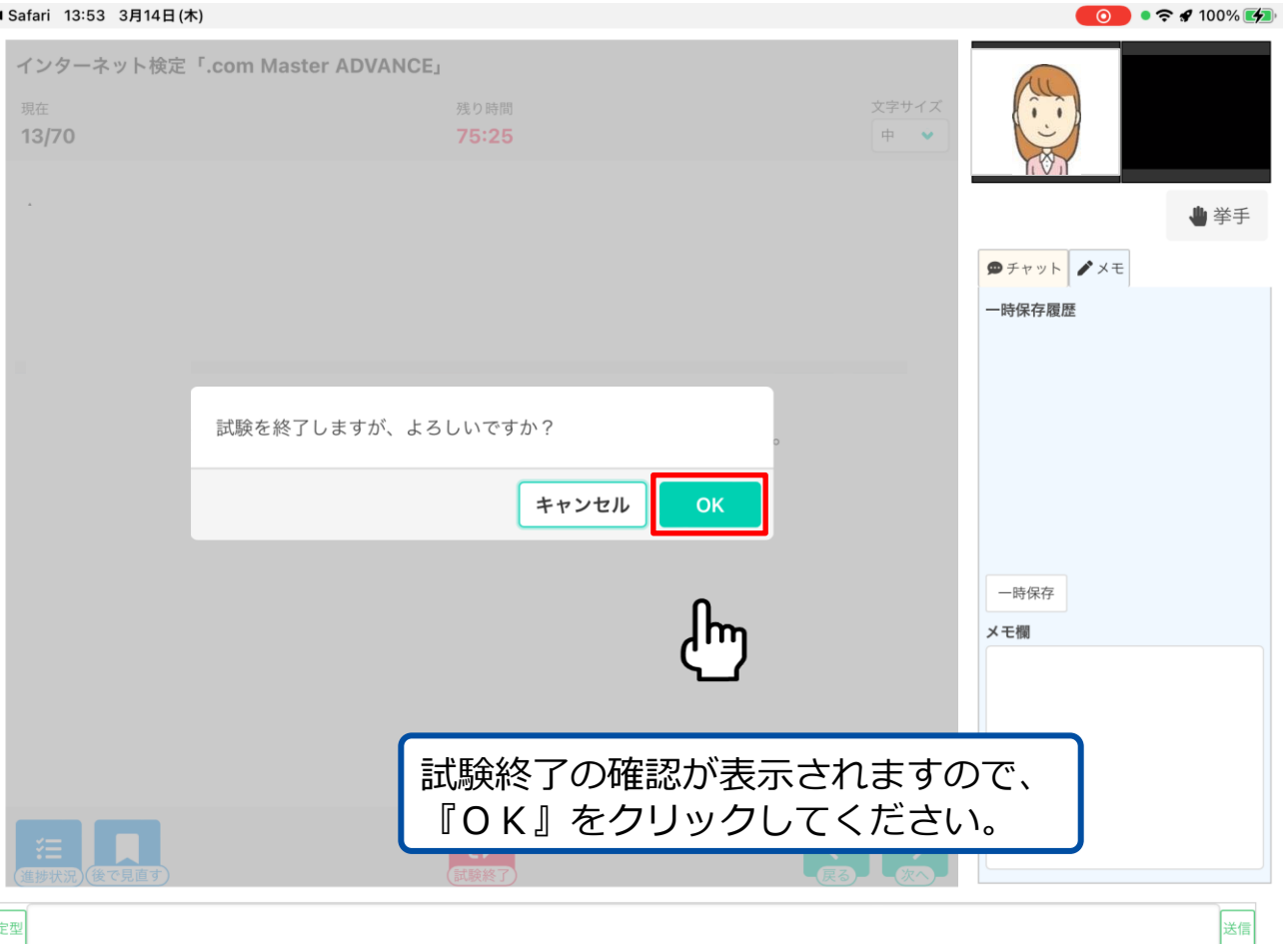

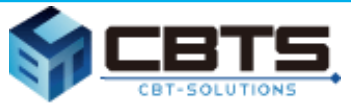

#### **試験終了後の画面です。**

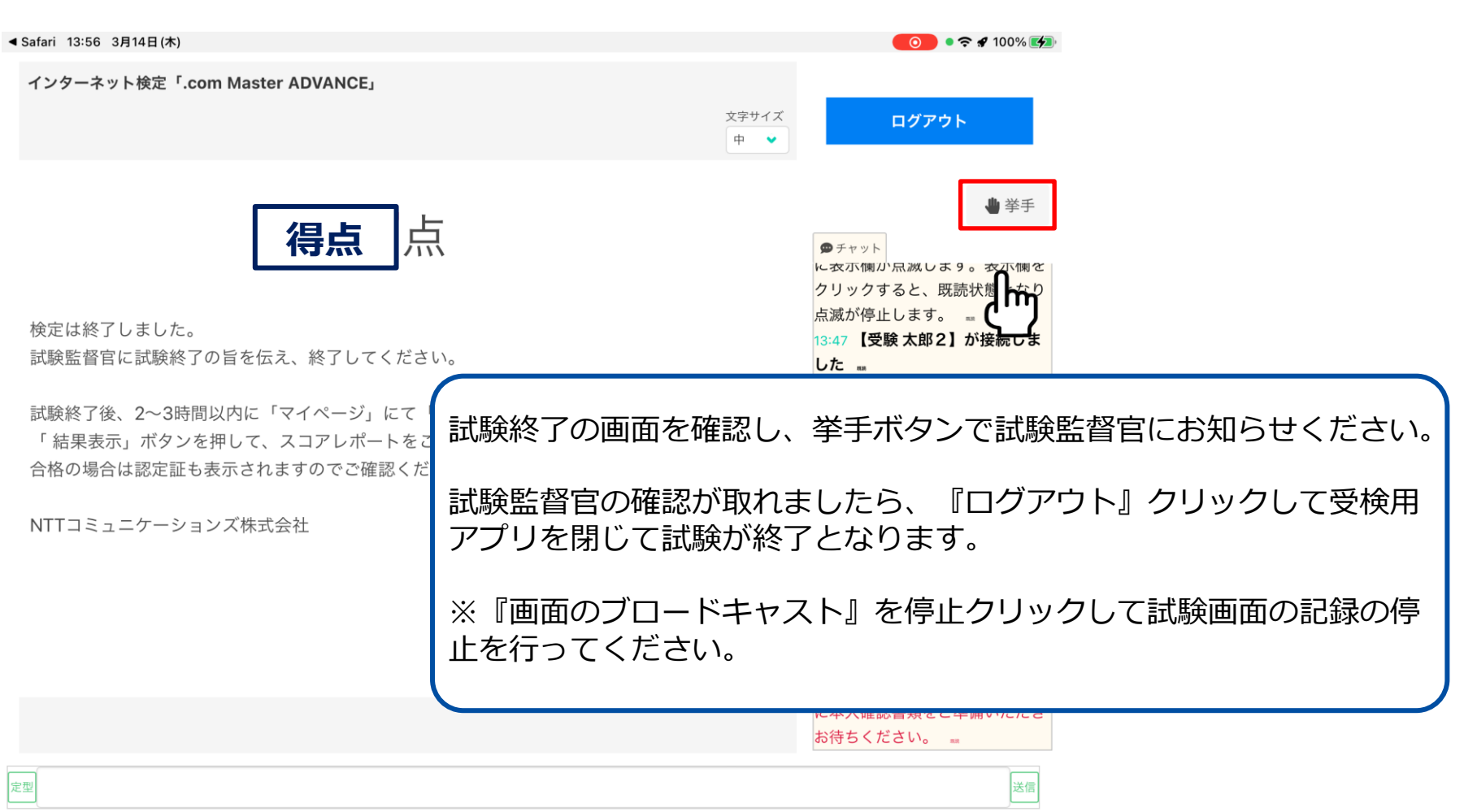